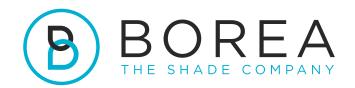

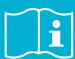

# **USER GUIDE**

Rayplicker Vision software Borea Connect

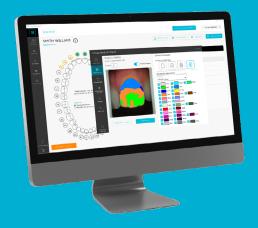

Version 1.0.5 - 08.2023 Ref. UG.RPV.BC.EN.1.0.5

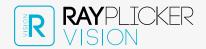

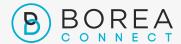

## RAYPLICKER VISION & BOREA CONNECT USER GUIDE

Document version 1.0.5 Ref. UG.RPV.BC.EN.1.0.5 / date 08.2023

Compatible with Rayplicker Vision software version 1.7.1 and Borea connect version 1.4.0

© Copyright, BOREA SAS.

This document is the property of BOREA SAS and can not be used, reproduced or communicated to third parties without its written authorization.

The most recent version is always available on: www.borea-dental.com

# TABLE OF CONTENTS

| 1.                                                                             | ABOUT THIS USER GUIDE                                                                                                    | 5                                            |
|--------------------------------------------------------------------------------|----------------------------------------------------------------------------------------------------|----------------------------------------------|
| 1.1.                                                                           | Dear customers                                                                                                    | 5                                            |
| 1.2.                                                                           | Licenses, trademarks and other rights                                                                                                    | 6                                            |
| 1.3.                                                                           | Software purpose and users                                                                                                    | 6                                            |
| 1.4.                                                                           | Disclaimer                                                                                                    | 7                                            |
| 2.                                                                             | RAYPLICKER VISION REGISTRATION AND PREVIEW                                                                                                    | 8                                            |
| 2.1.                                                                           | System requirements                                                                                                    | 8                                            |
| 2.2.                                                                           | Installing the Rayplicker Vision                                                                                                    | 8                                            |
| 2.2.1.<br>2.2.2.<br>2.2.3.<br>2.2.4.                                           | Software Download and installation Standard installation Installation in a server mode Account creation                                                                                 | 8<br>9<br>11<br>11                           |
| 2.3.<br>2.3.1.<br>2.3.2.<br>2.3.3.<br>2.3.3.1<br>2.3.3.2<br>2.3.3.3<br>2.3.3.4 | Settings User account Software parameters Device settings Rayplicker Handy settings Rayplicker Cobra wifi configuration Rayplicker Cobra settings Rayplicker Cobra update               | 13<br>13<br>13<br>15<br>15<br>16<br>18<br>19 |
| 2.4.<br>2.4.1.<br>2.4.2.                                                       | Notifications and Tutorials<br>Notifications<br>Tutorials                                                                                                    | 20<br>20<br>20                               |
| 2.5.                                                                           | Software Illustrations                                                                                                    | 20                                           |
| 3.                                                                             | THE WORKFLOW WITH RAYPLICKER VISION                                                                                                    | 21                                           |
| 3.1.<br>3.1.1.<br>3.1.1.1.<br>3.1.1.2.<br>3.1.1.3.                             | Workflow by patients List of Patients (dentist account) Create a patient Find a patient Modify/delete a patient file                                                                    | 22<br>22<br>22<br>24<br>24                   |
| 3.1.2.<br>3.1.2.1.<br>3.1.2.1.1.<br>3.1.2.1.2.<br>3.1.2.1.3.<br>3.1.2.2.       | Patient interface (dentist account) Add a file to the Patient Interface Add a shade from Rayplicker Handy Add a shade from Rayplicker Cobra Import a shade file (.rpk) Import a 3D file | 25<br>27<br>27<br>28<br>29<br>29             |

| User guide                        | Rayplicker Vision & Borea Co                                                                                                    | nnect                |
|-----------------------------------|----------------------------------------------------------------------------------------------------|----------------------|
| 3.1.2.3.<br>3.1.2.4.<br>3.1.2.5.  | Import a patient picture<br>Selection via dental chart<br>Items & Order tabs                                                                                   | 30<br>32<br>32       |
| 3.1.3.<br>3.1.4.                  | Shade viewer<br>Create an order (dentist account)                                                                                                    | 35<br>39             |
| 3.2.<br>3.2.1.<br>3.2.2<br>3.2.3. | The workflow per data Add a data (dentist account) Filter / Consult data Manage data                                                                           | 41<br>41<br>41<br>42 |
| 4.                                | REGISTRATION & OVERVIEW OF BOREA CONNECT                                                                                                    | 43                   |
| 4.1.<br>4.2.<br>4.3.              | Account creation Dashboard The Rayplicker community                                                                                                    | 43<br>45<br>47       |
| 4.4.<br>4.4.1<br>4.4.2.           | Account settings<br>Borea Connect account setup<br>User profile settings                                                                                       | 48<br>48<br>50       |
| 5.                                | BOREA CONNECT - SEND AN ORDER                                                                                                    | 50                   |
| 5.1.                              | Finalize the order on Borea Connect                                                                                                    | 50                   |
| 5.2.                              | Send the order to the laboratory                                                                                                    | 53                   |
| 6.                                | RECEIVE THE ORDER AT THE LABORATORY                                                                                                    | 55                   |
| 6.1.<br>6.1.1<br>6.1.2.<br>6.1.3. | Receive the order via Borea Connect<br>Interpret the order<br>Change order status / finalize order<br>Auto-save and download of orders                         | 55<br>55<br>57<br>58 |
| 6.2.<br>6.2.1.<br>6.2.2.          | Receive the order on the Rayplicker Vision<br>Order tab<br>Manage customers                                                                                    | 59<br>59<br>60       |
| 7.                                | ANNEX                                                                                                    | 61                   |
| 7.1                               | Port configuration                                                                                                    | 61                   |
| 7.2<br>7.2.1.<br>7.2.2.<br>7.2.3. | Multiple users configurations Case with 1 dongle 1 database 2 computers Case with 2 dongles 1 database 2 computers Case with 2 dongles 2 databases 2 computers | 62<br>62<br>62<br>63 |
| 7.3<br>7.4<br>7.5                 | Regulatory<br>General Data Protection Regulation<br>Contact                                                                                                    | 63<br>64<br>64       |

# 1. ABOUT THIS USER GUIDE

## 1.1. Dear customers

You are now equipped with the Rayplicker Vision software, congratulations.

This collaborative tool was created to simplify communication between dental surgeons and dental laboratories, with the common and constant objective of patient satisfaction.

Rayplicker Vision handles multiple digital workflows, including the shade taking process using the Rayplicker spectrophotometers; sending and receiving the order (via the Borea Connect); as well as other processes through useful and varied features.

Precise and ergonomic, the Rayplicker solution also comes with the "Pics App Solution" application which will allow you to add patient photos to your order form, which are essential for the proper production of a prosthesis.

In order to make the best use of your shade analyzer and to optimize your digital workflow, please read this user manual carefully.

Forget approximate measurements and gain in efficiency and performance with the Rayplicker solution.

Borea team.

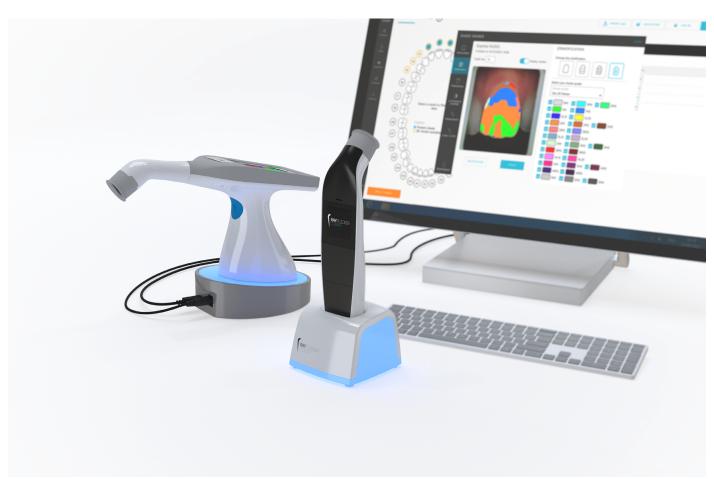

# 1.2. Licenses, trademarks and other rights

Your software is protected by a license agreement and may be used only in accordance with the terms of that agreement. Copying or using this software in any other way, except as permitted by the license agreement, is illegal.

Some of the products and accessories mentioned in this manual may not be available in all countries. Contact the manufacturer for additional information.

#### Trade names and trademarks:

Borea, Rayplicker Vision, Rayplicker Handy, Rayplicker Cobra and Borea Connect are registered trademarks of Borea. All other brands and logos mentioned in this document are trademarks, registered trademarks or logos of their respective owners.

### Copyright:

The partial or complete reproduction or distribution of Borea documents is authorized only with the written consent of Borea.

### Data protection:

In order to protect the data of users of the Rayplicker Vision software, Borea has implemented several security mechanisms:

- Data encryption during storage and transfer via Internet/Cloud.
- Archiving/export system to save patient data.
- Anonymization function on request to ensure the protection of patient privacy.

# 1.3. Software purpose and users

## Software purpose:

Rayplicker Vision is a free access software allowing the recovery, analysis and transmission of shade acquisitions obtained with a Rayplicker Handy or Rayplicker Cobra device.

#### Indication:

This software and its Borea connect platfrom are use to analyze and transmit the colorimetric and translucency characteristics of a referent tooth in order to produce a dental prosthesis that will integrate itself naturally into the patient's mouth.

#### Benefit:

By respecting the user protocol indicated in this manual, this software makes it possible to obtain a prosthesis that conforms aesthetically (shade and translucency) to the reference tooth analyzed for natural integration in the mouth and meets the aesthetic requirements of the patient.

### Patients:

This software is intended for prosthetic and aesthetic treatments on the following patients:

- Patient of all age.
- Patient requiring a prosthesis for dental care related to:
- The loss and/or extraction of a tooth. A single missing tooth can cause several dental problems: gum or aesthetic problems, migration or premature wear of other teeth, digestive disorders due to insufficient chewing, etc.
- Very damaged teeth: in particular when the tooth or teeth are too damaged or dilapidated due to dental caries, or when the tooth had to be devitalised.

#### **Users:**

The Rayplicker vision software and the Borea Connect are used only by the dental surgeon or by the dental technicians.

No training is required to use the Rayplicker vision software.

The installation as well as the proper use of the Rayplicker is the responsibility of the user. For this, Borea provides the necessary information on the basis of the Quickstart as well as the user guide.

## 1.4. Disclaimer

Rayplicker Vision software is designed to be used by people with appropriate and necessary knowledge in the field of dentistry and dental technology.

The user of Rayplicker Vision software is solely responsible for the accuracy, completeness and adequacy of all data entered into this software.

Rayplicker products should be used in accordance with the accompanying instructions. Improper use or handling of Rayplicker products will void their warranty provided, if any. If you need additional information on the proper use of Rayplicker products, we invite you to contact your local distributor, or the manufacturer. The user is not authorized to modify Rayplicker products.

In the event of non-compliance with good usage practices, the residual risks impacting or likely to impact the patient are:

- Placement of a crown with a non-conform shade.
- Increased time needed to order the prosthesis.

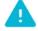

Please backup your data at regular intervals. It is the user's responsibility to make and maintain backups to prevent data loss due to system crash or hardware failure.

At the same time. Borea recommend:

- To export an order from Borea Connect in the following 30 days after it has been sent / received, before automatic definitive deletion.
- We recommend that the laboratories recover the orders received on their Borea connect account in the Rayplicker Vision software. This operation backs up the data locally on the computer.

# 2. RAYPLICKER VISION REGISTRATION AND PREVIEW

# 2.1. System requirements

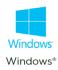

| Configuration             | Minimum               | Recommended           |  |
|---------------------------|-----------------------|-----------------------|--|
| Windows® operating system | Windows 7 64-bit      | Windows 10 64-bit     |  |
| Processor:                | Intel Core i5         | Intel Core i7         |  |
| RAM:                      | 4 Go                  | 8 Go                  |  |
| Hard disk:                | SSD 500 Go            | SSD 500 Go            |  |
| USB port :                | USB 2.0 x 1           | USB 2.0 x 1           |  |
| Screen resolution:        | 1080 p                | 1920 x 1080 p         |  |
| Internet:                 | High speed connection | High speed connection |  |

Using Rayplicker Vision software on a computer with insufficient minimum system requirements may result in the inability to use the software.

The Rayplicker Vision software is currently only available for Windows. If your operating system is lower than windows 7, the installation of the Rayplicker Vision software is not possible. The same is true for Mac computer users.

A previous version of the Rayplicker software is however available for download on the Borea website.

This previous version, «Rayplicker software 1.201» works with the Rayplicker Handy as well as the mobile application «Rayplicker Pics App solution». It is however incompatible with Rayplicker Cobra and the Borea Connect but it integrates its own communication platform.

For more information, please contact your distributor or Borea.

*Optional software:* Supremo, TeamViewer, Anydesk, allowing remote technical assistance, as well as a PDF file reader to read order form or archives.

# 2.2. Installing the Rayplicker Vision

### 2.2.1. Software Download and installation

After verifying that the system requirements are compatible with your hardware, download the Vision software from <a href="https://borea-dental.com/products/rayplicker-vision/">https://borea-dental.com/products/rayplicker-vision/</a>

### 2.2.2. Standard installation

A standard installation allows the use of the Rayplicker vision software on a single workstation. In this configuration, the database is installed directly on the computer. The data will therefore be stored on its hard drive.

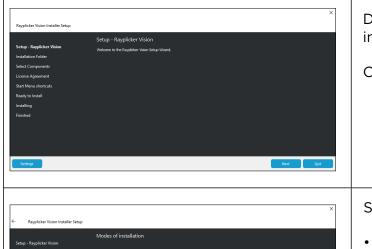

Double-click on the "Rayplicker\_vision\_ installer" file to begin installing the software.

Click on «NEXT».

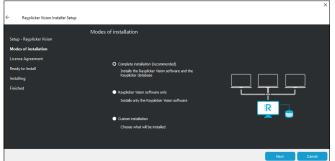

Select the desired installation mode.

- Complete installation : installation of the software and the database. Choose this type of installation for installation on a single computer.
- Installation of the Rayplicker software alone.
- Custom installation.

Follow the instructions on the various screens. Click on «FINISH» to complete the installation.

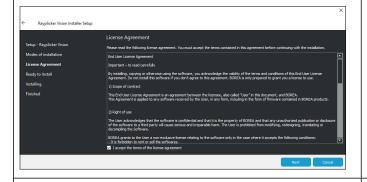

Read and accept the terms of the license agreement and click on «NEXT».

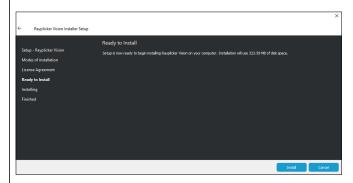

Ready for installation: click on "INSTALL".

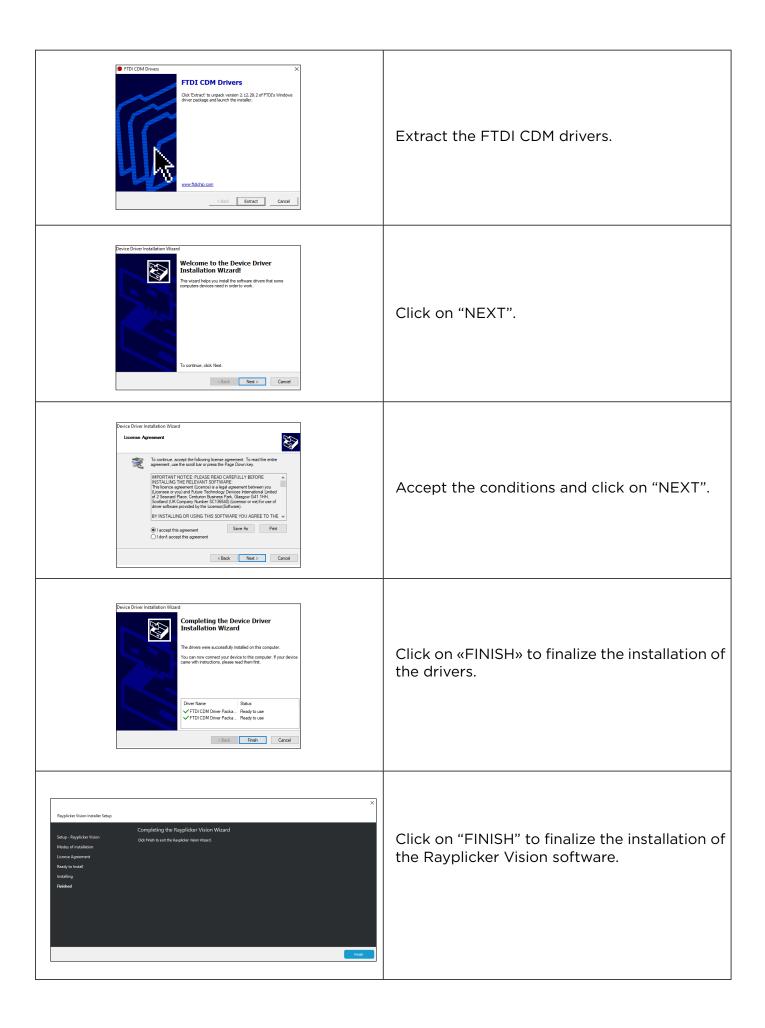

## 2.2.3. Installation in a server mode

An installation in server mode allows the use of the Rayplicker vision software on several computers. For this the computers must be connected to the same network. In this configuration, the database is to be installed on one of the computers or on a server. This installation will allow access to data from different computer stations.

For this configuration to work, if the database has been installed on a computer, you must ensure that the computer containing the database is switched on and connected to the network.

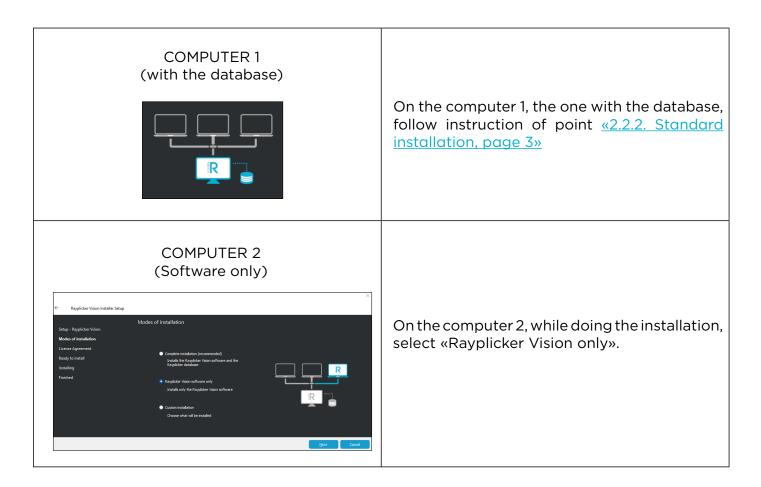

## 2.2.4. Account creation

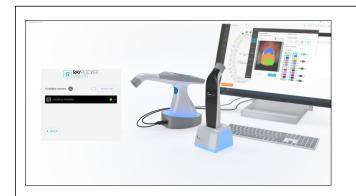

Click on the server of your choice.

In the case of a standard installation, only one choice is available.

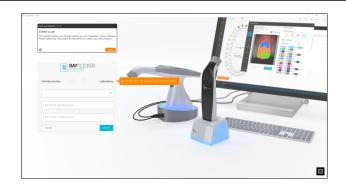

First choose between a dentist account (allows to send files to a laboratory) and a laboratory account (Allows to receive files from a practice).

Follow the steps of the on-screen interactive tutorial in orange.

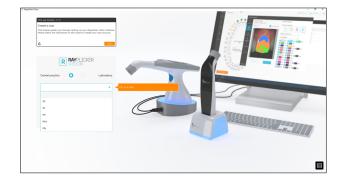

Enter the requested information (title, first name, last name)

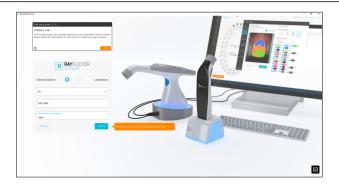

Click on «CREATE» to finalize the creation of the user profile.

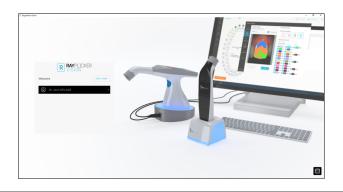

Once this information has been completed, a welcome window is displayed.

Click on a user to open the work session.

Click on "ADD USER" to create a new user.

# 2.3. Settings

## 2.3.1. User account

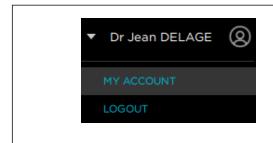

Finish setting up the account by clicking on the user name at the top right, then "MY ACCOUNT".

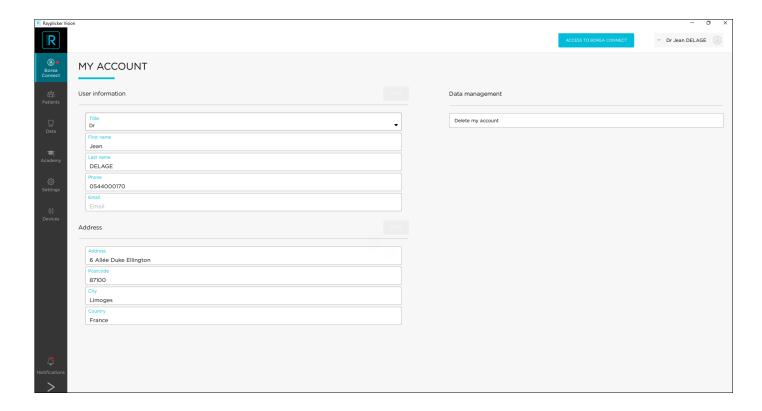

Here is personal information such as the dental practice email address or postal address. This information will be indicated on the pdf reports generated from the Rayplicker Vision software. From this interface, it is also possible to delete the account and data.

## 2.3.2. Software parameters

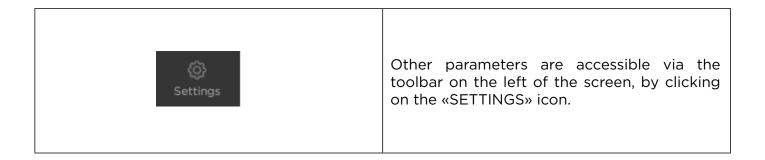

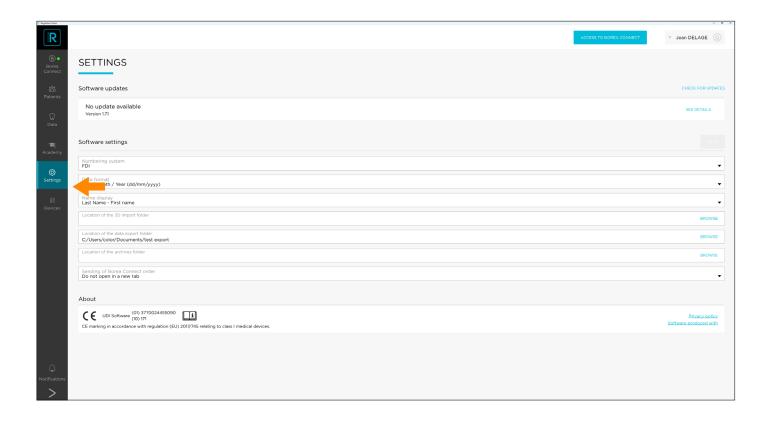

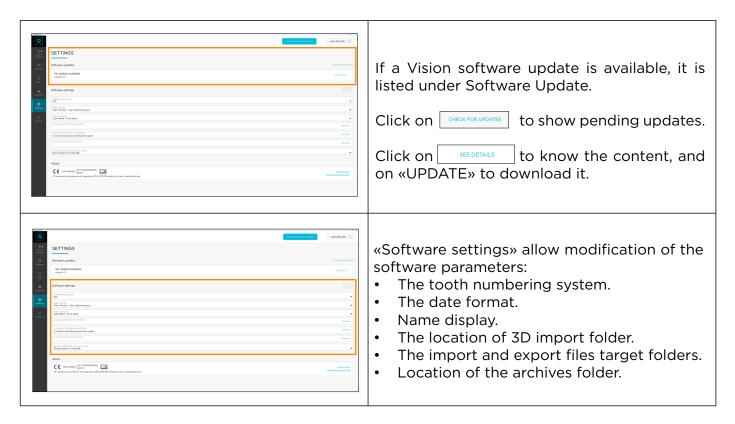

## 2.3.3. Device settings

## 2.3.3.1 Rayplicker Handy settings

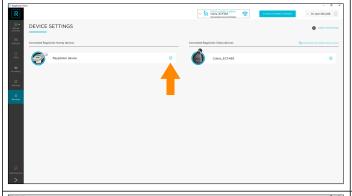

From this interface, you can see the connected devices and manage their settings. Click on the settings icon to open the device settings management window.

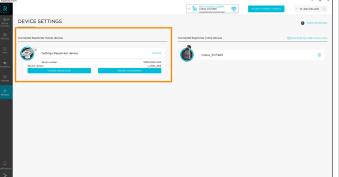

In the upper left part are indicated the connected Rayplicker Handy devices.

From this interface, configuration of the connected unit reference shade guide and unit memory management is available.

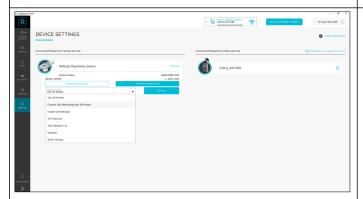

By clicking on «CHANGE SHADE GUIDE» it opens a shade guide library. Select the shade guide of your choice and click on «SWITCH» to finalize the Rayplicker Handy configuration. The device turns of automatically and the shade guide is configurated.

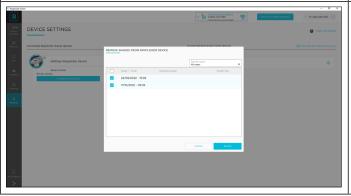

By clicking on «MEMORY MANAGEMENT» it opens a new window with all files registered on the device memory. Select the files that need to be deleted and click on «DELETE»

# 2.3.3.2 Rayplicker Cobra wifi configuration

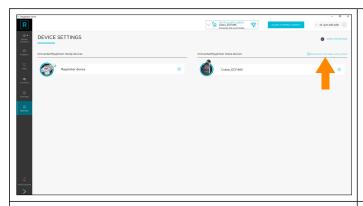

Click on «CONFIGURE THE COBRA INSTAL-LATION» to launch a video tutorial to perform the wifi pairing of the Cobra.

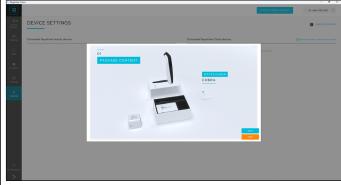

Step 1: Desciption of the package content.

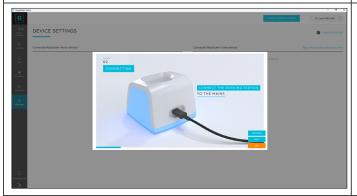

Step 2: Indication for recharging the Cobra battery.

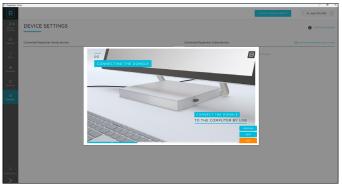

Step 3: Connect the wifi dongle to the computer by usb.

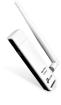

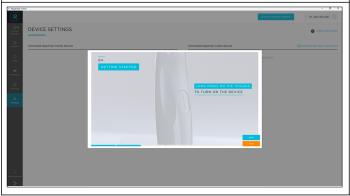

Step 4: Turn on the Cobra device by pressing 2 seconds the trigger.

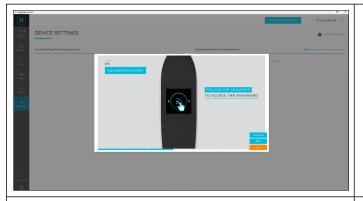

Step 5: Search for the wifi password on the «wifi menu» of the Cobra by following the steps indicated just below and click on next.

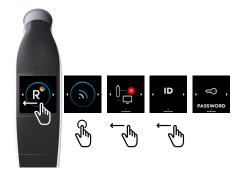

Follow this sequence to access the password.

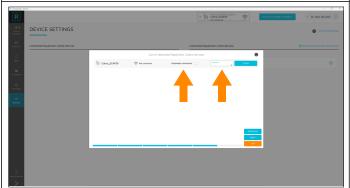

The Cobra device must be detected. Enter the password the password field.

For automatic connection the next time the device is turned on. Specify, automatic connection.

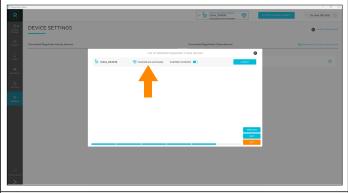

When the configuration is successful, he device status changes and indicates connected and synchronized.

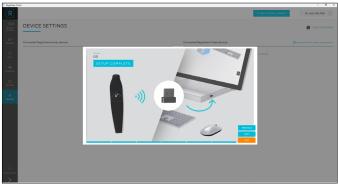

Step 6: Setup complete.

## 2.3.3.3 Rayplicker Cobra settings

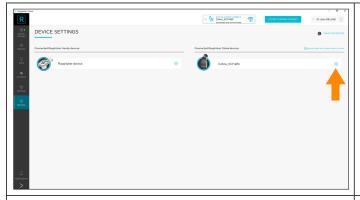

From this interface, you can see the connected devices and manage their settings. Click on the settings icon to open the device settings management window.

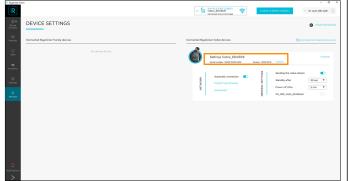

This interface indicates the device serial number, the embedded software version and if an update is available for the Rayplicker Cobra device.

If an update is available, click on «UPDATE» to launch the device update.

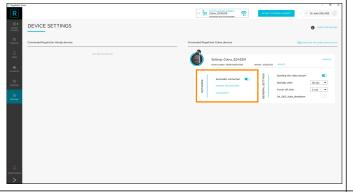

In the «NETWORK» interface, you can specify if the connection to this device must be automatic or no.

«FORGET THE NETWORK» will then require to re-enter the device password for connection.

«DISCONNET» will disconnect the device.

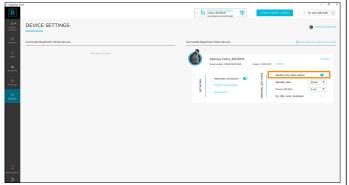

### In the «GENERAL SETTINGS»

You can specify here if the window with the video stream must be visible on the computer screen or not. If the option is disabled, the video stream will be only visible on the Rayplciker Cobra screen.

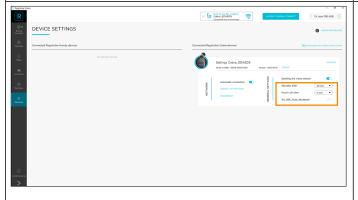

#### In the «GENERAL SETTINGS»

You can specify standy and power off delay. Also the automatic shutdown can be configurated. If activated, the device will automatically turns off after placing it on the connected docking station.

# 2.3.3.4 Rayplicker Cobra update

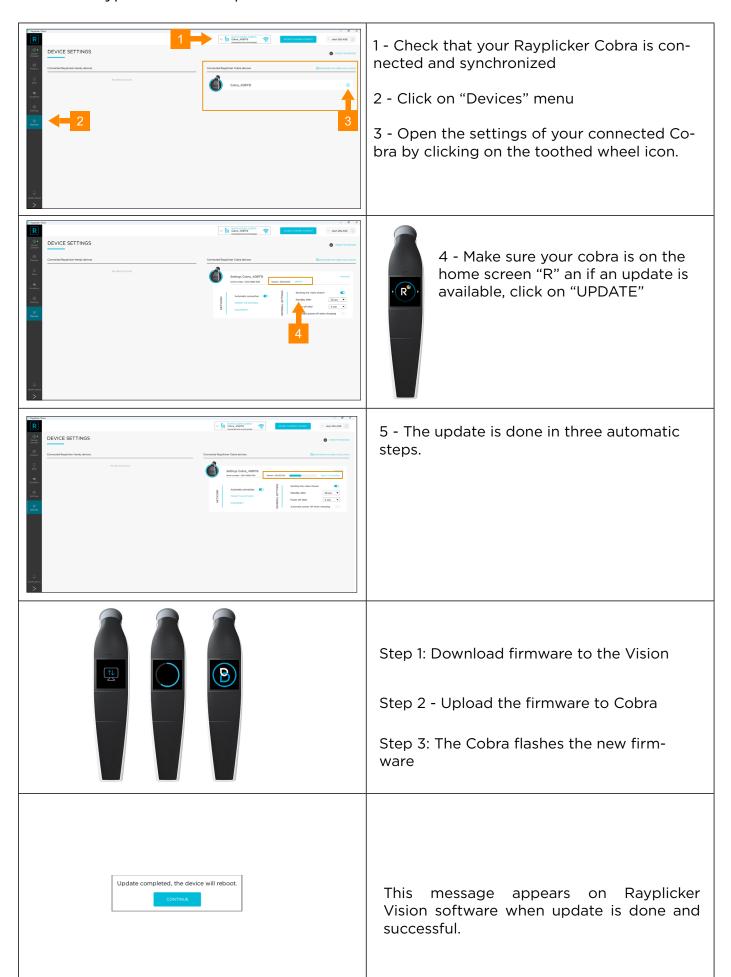

# 2.4. Notifications and Tutorials

## 2.4.1. Notifications

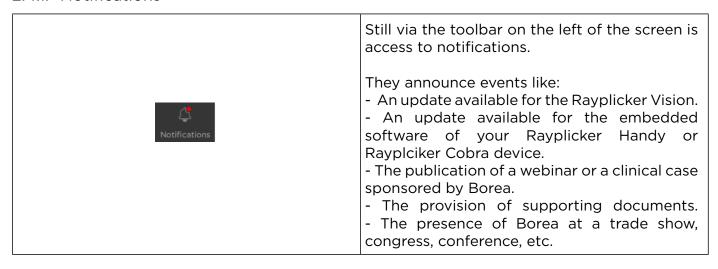

### 2.4.2. Tutorials

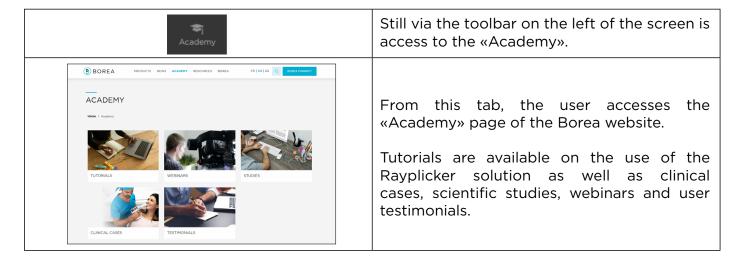

## 2.5. Software Illustrations

Some illustrations are not directly described in the Vision software. Here is their meaning.

| <u>:</u>        | Ē             | Q                      | 0                             | •                     | R                       |
|-----------------|---------------|------------------------|-------------------------------|-----------------------|-------------------------|
| Information     | Delete        | Refresh                | Picture file                  | 3D file               | Rayplicker file         |
|                 |               |                        |                               | -□□□ ▼                | Ø                       |
| Overall shade   | 3 parts shade | 9 parts shade          | Detailed<br>mapping           | Shade guide selection | Lock the area           |
| 0               | 2K            | <b>2</b>               | ■ ▼                           | $\leftarrow$          | <b>A</b>                |
| Unlock the area | Zoom in       | Zoom out               | Type of<br>comparison<br>area | Invert                | Tooth number is missing |
| <u>\</u>        |               | 8                      |                               |                       |                         |
| Selected        | Unselected    | No viewer<br>available | PDF file                      |                       |                         |

# 3. THE WORKFLOW WITH RAYPLICKER VISION

The Rayplicker Vision software allows dental practitioners to work according to two different workflows: by patient or by type of data.

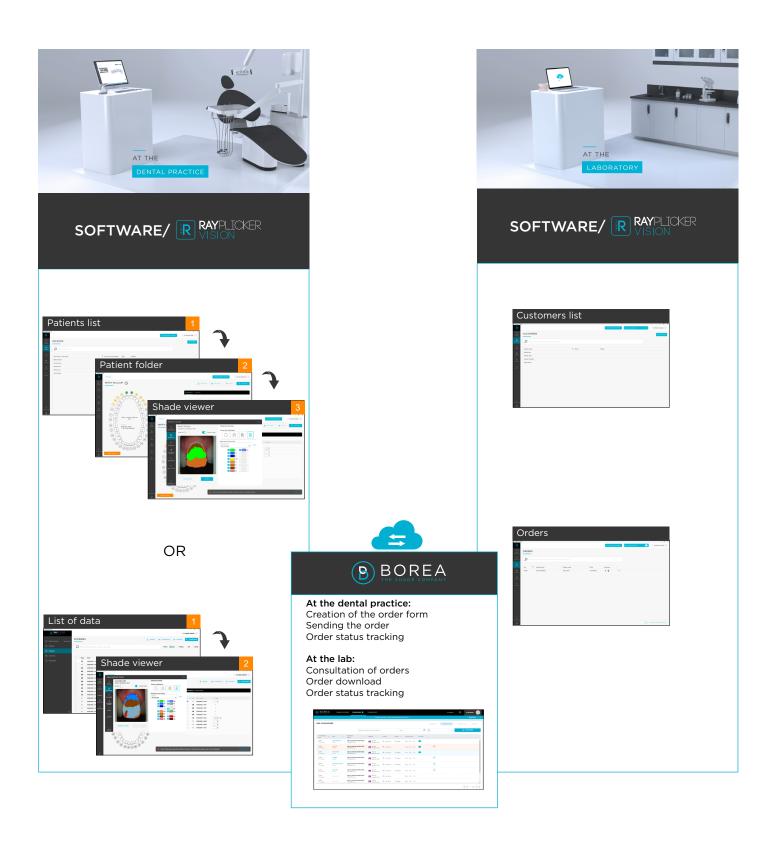

# 3.1. Workflow by patients

## 3.1.1. List of Patients (dentist account)

The «patients» interface displays a list of all patients, their social security number, age, and gender.

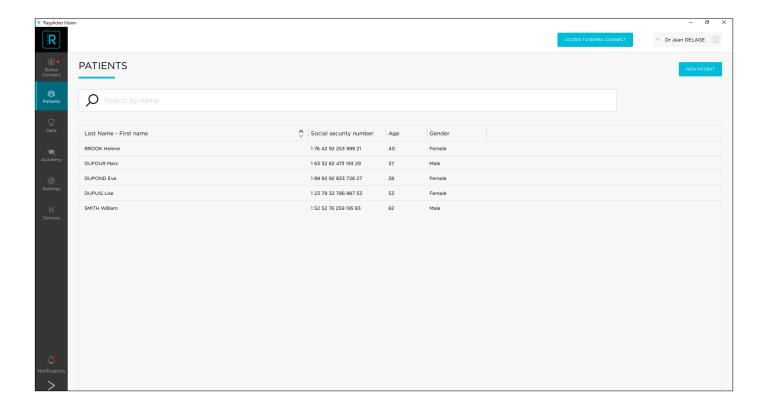

# 3.1.1.1. Create a patient

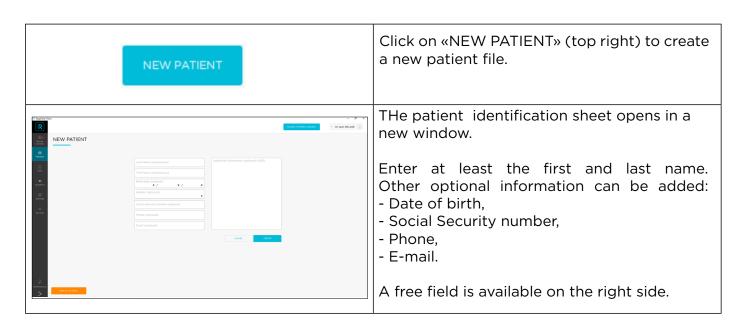

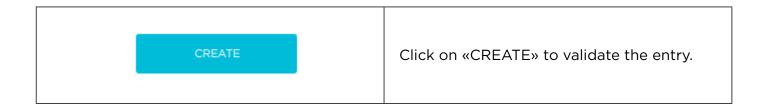

Patients are added to your list (as below). Various options are then available to you.

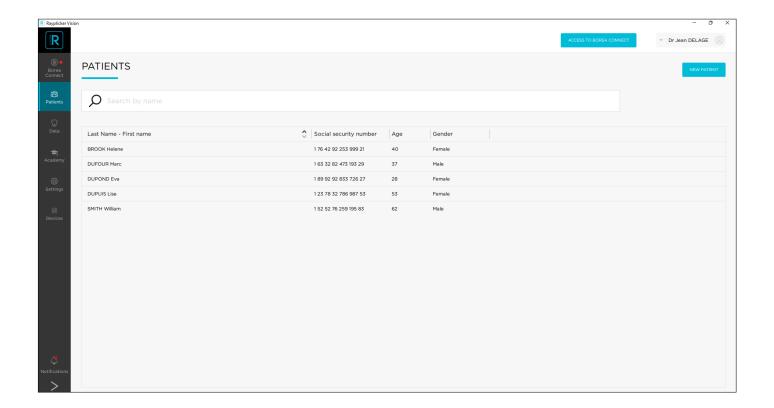

## 3.1.1.2. Find a patient

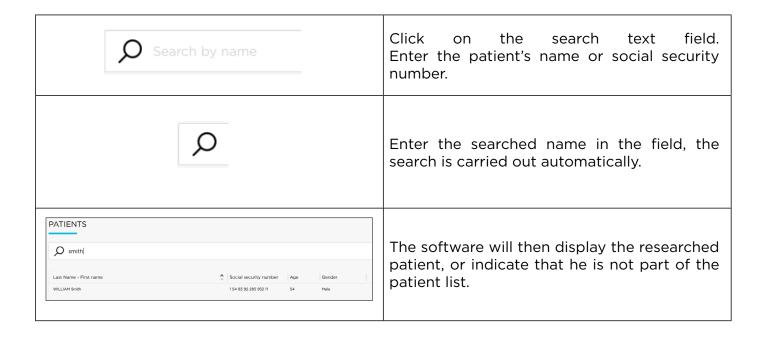

## 3.1.1.3. Modify/delete a patient file

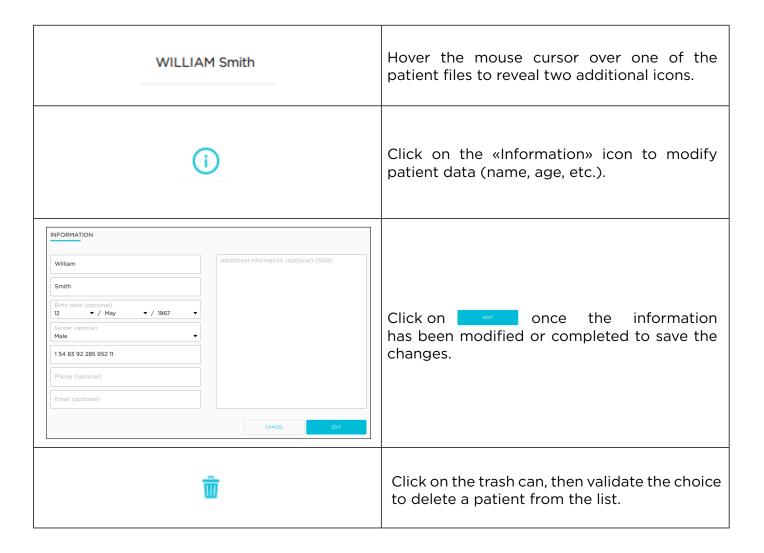

## 3.1.2. Patient interface (dentist account)

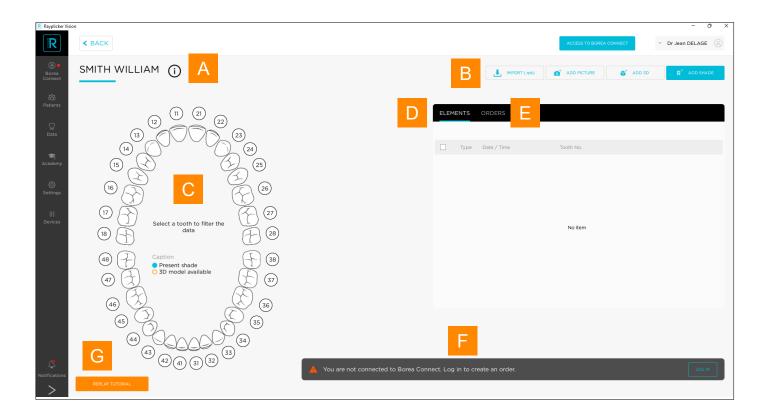

The patient interface looks like above, and is made up of various elements.

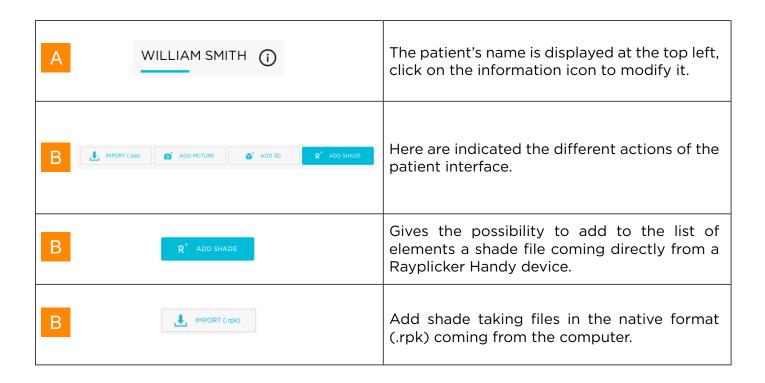

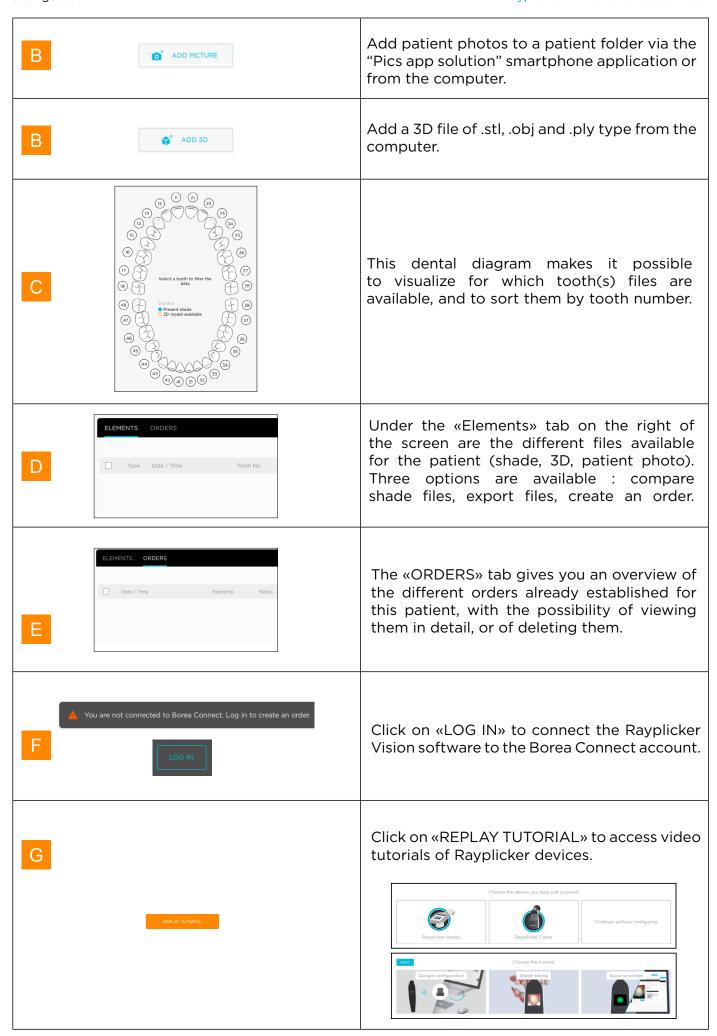

#### 3.1.2.1. Add a file to the Patient Interface

Different files can be added to the patient folder:

- Shade files (.rpk)
- 3D files (.stl, .ply, .obj)
- Patient pictures

## 3.1.2.1.1. Add a shade from Rayplicker Handy

Adding a shade to your list of items can be done in different ways, depending on where the file is coming from either a Rayplicker device or from the computer.

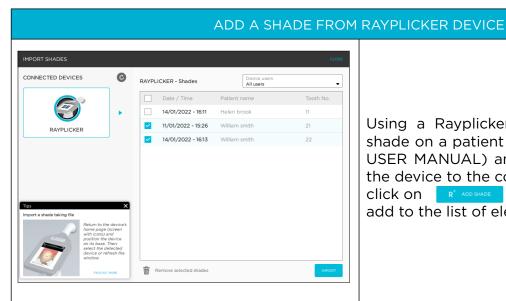

Using a Rayplicker Handy: after taking the shade on a patient (see RAYPLICKER HANDY USER MANUAL) and connecting the base of the device to the computer via the USB cable, click on R' ADDISMALE then choose the file(s) to add to the list of elements then click on

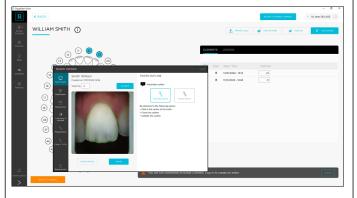

The imported shades will open on the shade viewer and they will appear in the right part of the patient interface under the «Elements» tab

If the tooth number had been specified on the device, the imported shades are automatically indicated in blue on the corresponding tooth numbers on the dental diagram on the left side of the interface.

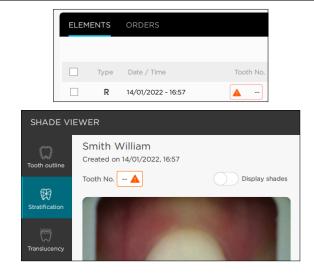

If no tooth number has been specified on the device, it can be indicated it in the «Elements» section or directly from the «Shade viewer» window that appears on the screen following import.

Check the tooth outline before analysing the shades. Having a perfect ouline ensure a good shade detection.

## 3.1.2.1.2. Add a shade from Rayplicker Cobra

## ADD A SHADE FROM RAYPLICKER COBRA DEVICE

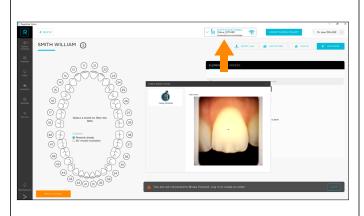

Open or create the patient file of your choice on the Rayplicker vision software.

Make sure your device is connected and syncronised.

Launch shade taking mode by briefly pressing the trigger, or by pressing the «shade taking» icon.

A video stream is launched to help you position the appliance correctly in contact with the patient's tooth.

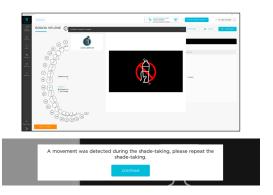

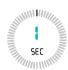

Take care not to move for 1 second, the time of the spectral acquisition.

If a movement has been detected during the shade taking, a notification will be displayed. In this case, please redo the shade taking.

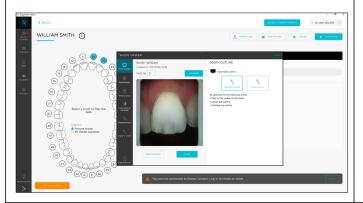

When the acquisition is complete, the file is automatically transfered to the patient file and opens on the shade viewer window once transfer is done.

Check the tooth outline before analysing the shades. Having a perfect ouline ensure a good shade detection.

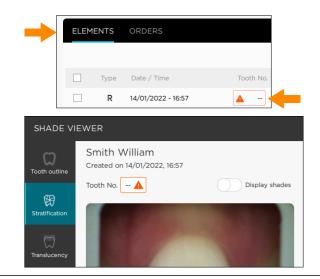

A tooth number can be specified directly from the «Shade viewer» or in the «Elements» section of the patient folder.

## 3.1.2.1.3. Import a shade file (.rpk)

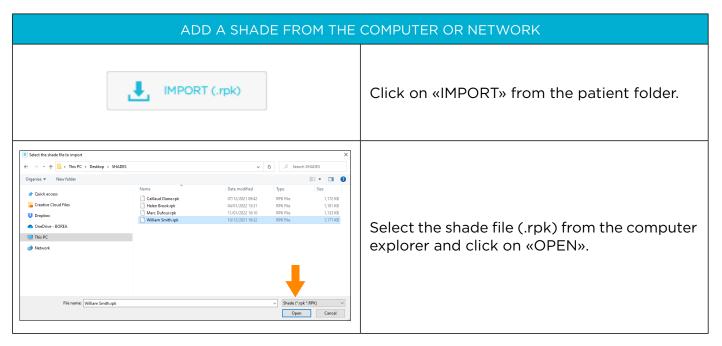

## 3.1.2.2. Import a 3D file

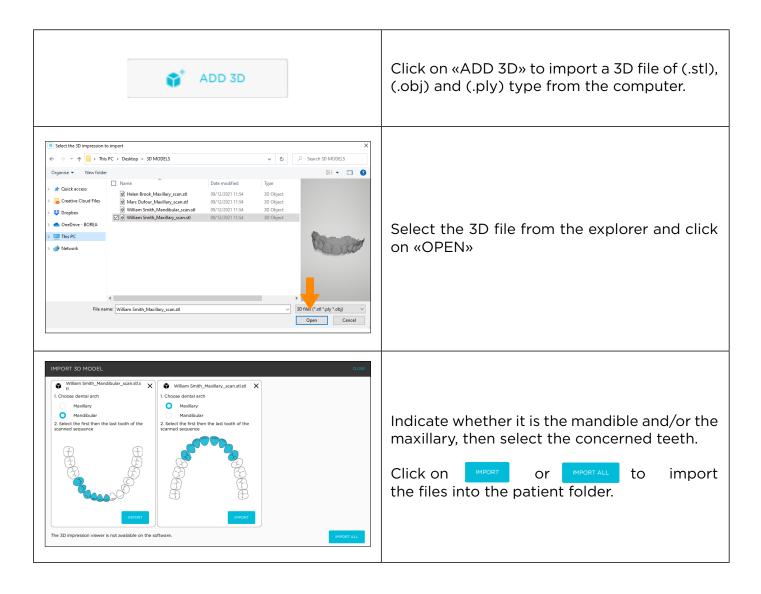

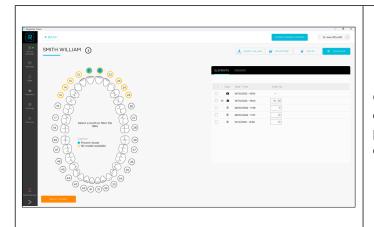

Once the 3D file has been imported, it appears on the right in the "Elements" section of the patient interface and in yellow on the dental diagram.

## 3.1.2.3. Import a patient picture

The tool allows to add photos of the patient's face or smile to the patient folder and then to the order, in order to give to the dental technician a better idea of the context.

Two ways of doing this are suggested: either by importing a photo previously saved on the computer, or by using the Borea smartphone application "Rayplicker Pics App Solution", which can be downloaded from the App Store and Google Play online stores.

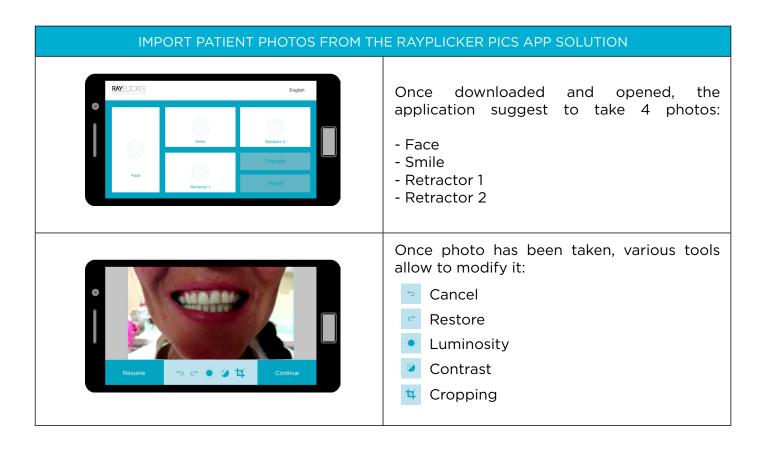

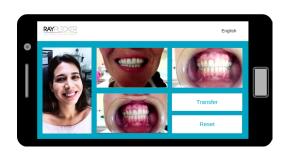

After taking the photos, click «TRANSFER» to go to the next step.

Click on «RESET» to erase the photos.

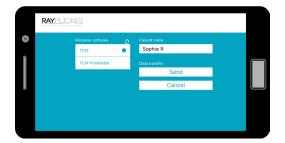

Complete the patient's name.

Search for account by clicking on the arrow .

Select the user that will receive the data then click on «SEND».

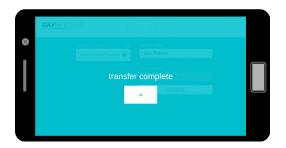

The photos will be automatically transferred by wifi to the Rayplicker software.

\*Important: make sure that both devices (Phone/tablet as well as the computer) are connected to the same wifi network. It will also be necessary to have launched the Rayplicker Vision software on the computer.

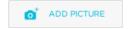

On the Vision software, click on «ADD PICTURE» to open the interface below.

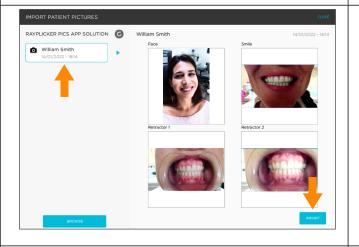

Choose the patient's photo folder on the left. Click on «IMPORT».

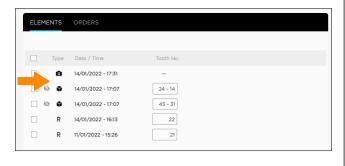

The photos recognizable by the icon are then added to the list of "ELEMENTS".

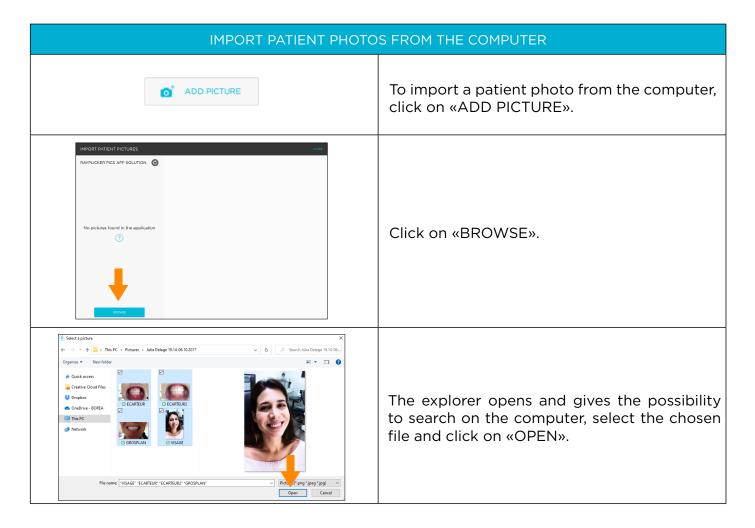

### 3.1.2.4. Selection via dental chart

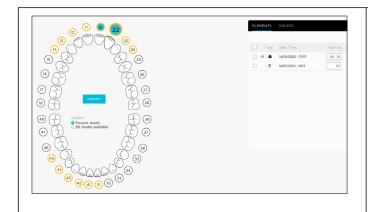

This diagram of the maxilla and mandible allows to filter the available elements (shade(s), patient photo(s), 3D file, pdf files) for a tooth.

To filter, click on one of the tooth, and under the «Elements» tab on the right of the screen will only appear the files linked to it. (Here tooth 22 has been selected)

#### 3.1.2.5. Items & Order tabs

Under the «Elements» tab, the different files available for the patient appear. The type of item as well as the date and time of acquisition are indicated. It is possible to specify to which tooth number these files correspond to. Three tools are available:

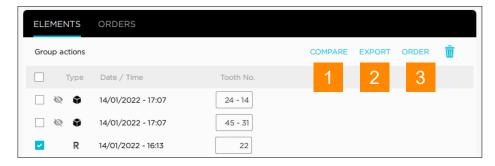

1 The shade comparator

The comparison tool enables comparative analyzes based on CIE L\*a\*b\* values between two or three acquisitions. A comparative (or bleaching) report can also be generated and saved in (.pdf) format.

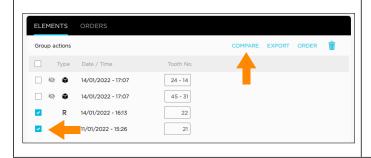

To launch the comparator window, select two shades by checking their box then click on «COMPARE».

Two modes of comparison are indicated: visual and shade.

## Visual comparator:

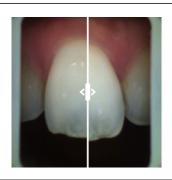

Use the mouse to move the cursor to the right or to the left.

### Shade comparator:

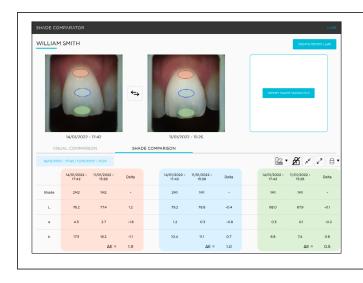

Compare multiple shade files based on multiple shade-guide references and CIE  $L^*a^*b^*$  values.

| Single area  Oval multi-areas  Rectangular multi-areas | Select the number (1 or 3) and shape (oval or rectangle) of areas desired for analysis. |
|--------------------------------------------------------|-----------------------------------------------------------------------------------------|
| ⊕ €                                                    | The padlock is used to freeze the movement of the analysis area.                        |
| x                                                      | Allows to reduce or increase the size of the analysis area.                             |

## Generate a report:

After performing the color analysis, a report can be generated in .pdf format by clicking on

A comparative report or a bleaching report can be edited. The bleaching report is generated when the Vita Bleachguide 3D Master® shade guide is selected.

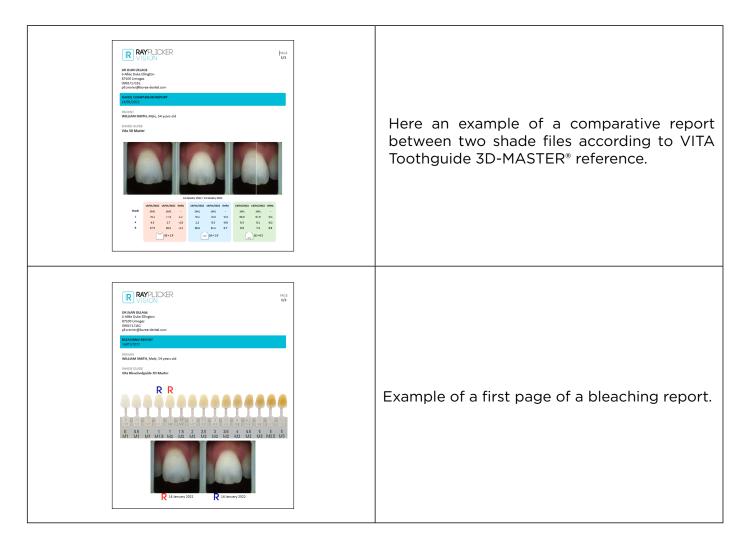

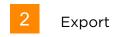

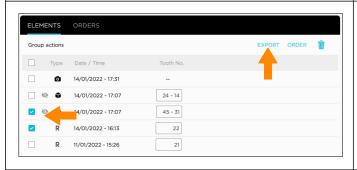

To keep a file (Shade, 3D or photo), select the desired file(s) then click on to choose the target folder on the computer.

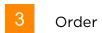

This feature offers the possibility to send files to a laboratory through the Borea Connect.

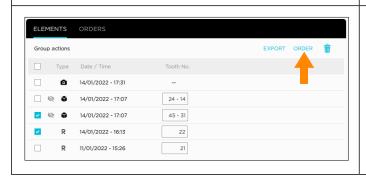

Select your files by ticking the box(es) then click on «ORDER» to add them to the order. See

«3.1.4. Create an order (dentist account)», page 39»

## 3.1.3. Shade viewer

Among elements, double-click on a shade R to open the shade viewer and its various tools, accessible via the tabs on the left.

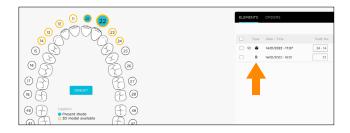

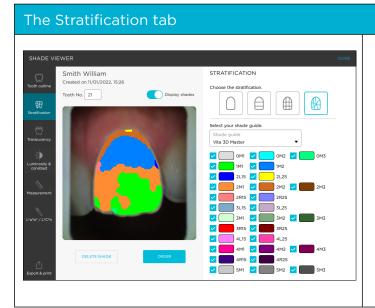

The «Stratification» tab gives the possibility to view the shade acquisition made under several levels of detail.

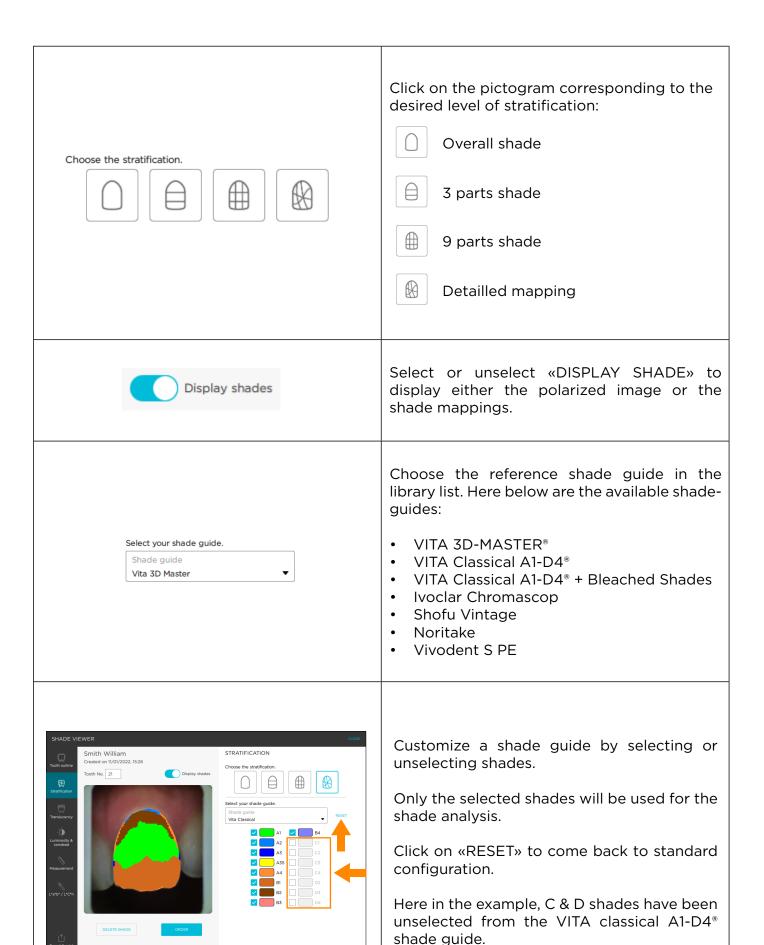

## The tooth outline tab

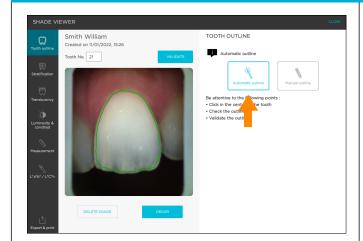

The tooth outline tab allows to redefine the contour of the tooth.

Click on «AUTOMATIC OUTLINE» then on the tooth so that the software creates the contour automatically.

If the contour is correct, click on «VALIDATE».

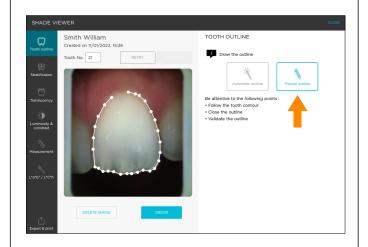

If the automatic outline is not conform, click on «MANUAL OUTLINE» to redefine it, point by point.

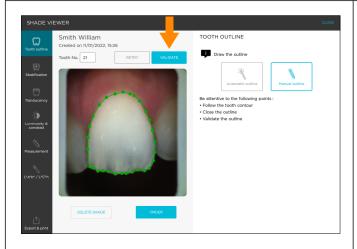

Finish the outline by clicking on the starting point. When the outline is green, click on «VALIDATE» to confirm.

## The translucency tab

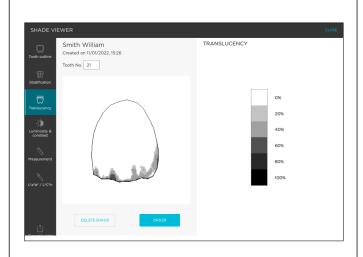

The translucency tool allows to view a map of the translucency of the tooth.

The level of translucency is readable by a gray-scale indicating the presence of translucency on a scale of 0% to 100%.

0% being non translucent 100% being the most translucent

## Luminosity & contrast tab

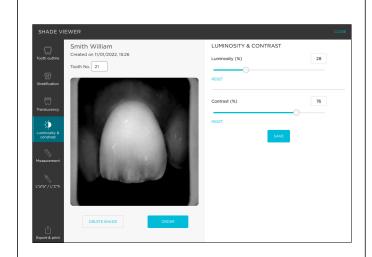

This black and white adjustment tool converts color polarized photo to gray-scale.

Use the sliders to modify the brightness and contrast parameters and thus bring out the distribution of dentin, enamel, or other remarkable characteristics.

Click on «SAVE» to save the configuration.

## Measurement tab

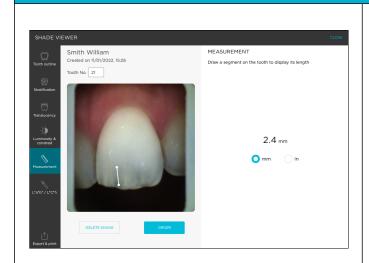

This measurement tool makes it possible to locate and measure the location of remarkable areas such as areas of translucency or other remarkable characteristics (spots, cracks,...).

## L\*a\*b\* / L\*C\*h tab

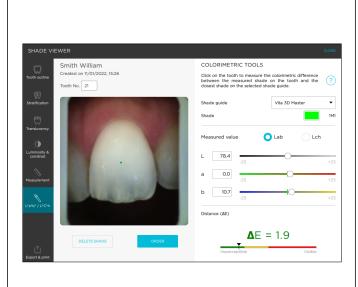

Calculate the "Delta E or  $\Delta$ E" colorimetric difference between the actual shade of the tooth and the closest shade according to the selected reference shade guide.

differences Visualize the according 3 dimensions of color: to the luminosity, saturation and hue. This analysis can be carried out under the Cie L\*a\*b\* or L\*C\*h repository.

Determine by groups of 4x4 pixels the colorimetric coordinates by clicking on a point of the tooth.

#### Export tab

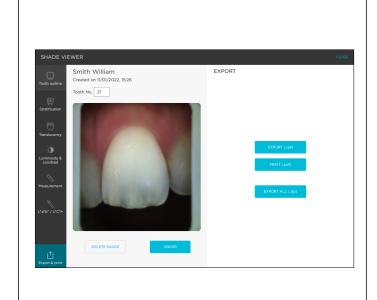

EXPORT (.rpk) to save the shade analysis in native format (.rpk) and get the possibility to access later to all information.

PRINT (.pdf), this button automatically generates a shade report based on the references of the last selected shade guide.

EXPORT ALL (.zip) will generate a zip file including the (.rpk & .pdf) files.

Click on "ORDER" to add this shade to your Borea Connect account. To do this, make sure you have indicated the reference tooth number.

#### 3.1.4. Create an order (dentist account)

You have various options for sending an order form to your laboratory. Indeed, an order can be created on three different interfaces if the software is connected to the Borea connect.

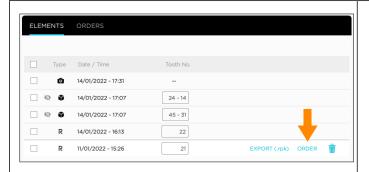

Via the list of items from the patient folder. «ORDER» button is displayed on the subject line.

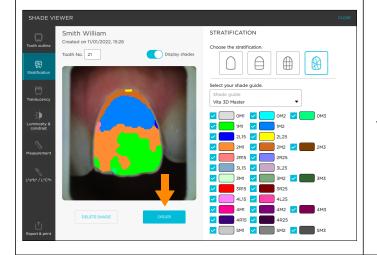

Via the «Shade viewer».

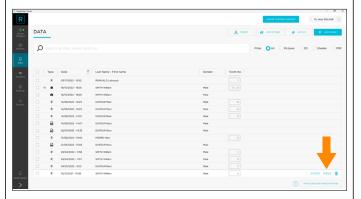

Via the «Data» tab.

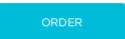

On each of these interfaces, select one or more items then click on «ORDER» to add them to the order tab in the Borea connect platform. See <u>«5.1. Finalize the order on Borea Connect»</u>, page 50

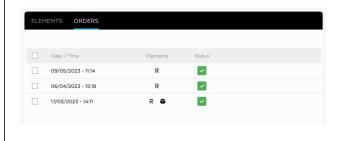

Once the items have been sent to the Borea Connect and ordered, a list of orders sorted by date can be found in the "orders" tab.

# 3.2. The workflow per data

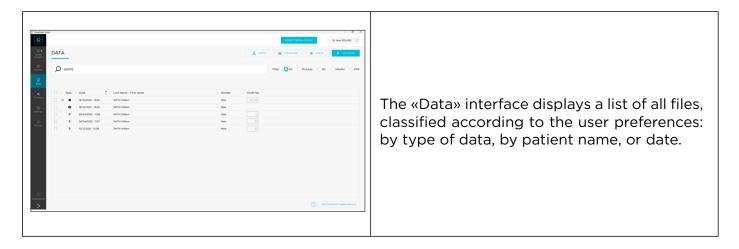

#### 3.2.1. Add a data (dentist account)

To add data to the data list, click on one of the import buttons located at the top right of the screen:

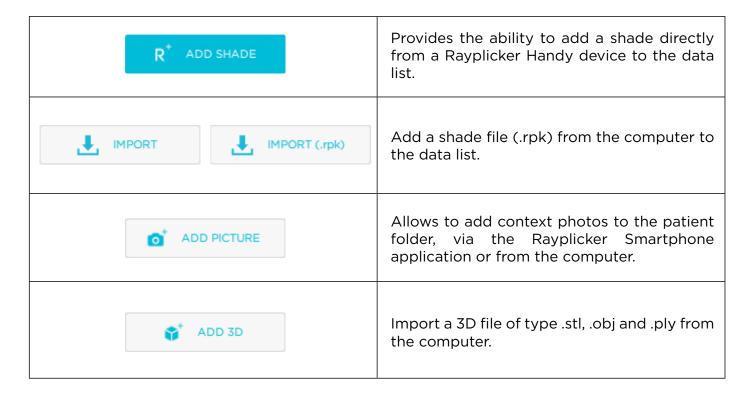

## 3.2.2 Filter / Consult data

Filter the files by type (shade R , patient photo by clicking on the button provided for this purpose: ,3D file or .pdf file ),

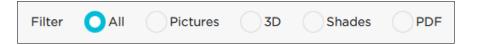

A search function by patient is present in the upper part.

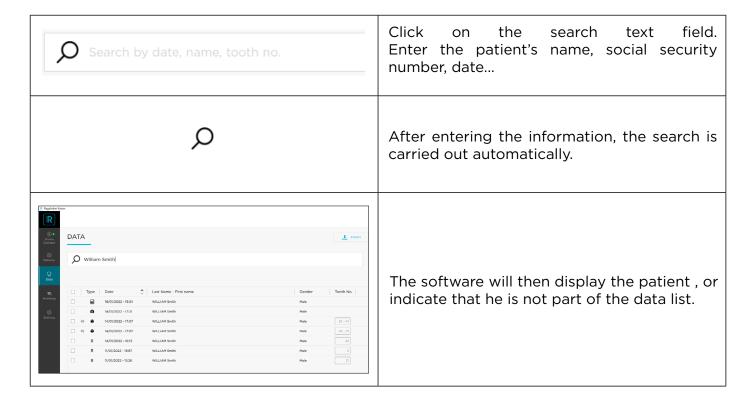

To consult a data, click on it.

For a shade R please refer to part <u>«3.1.3. Shade viewer»</u>, page 35

#### 3.2.3. Manage data

Different actions are possible by clicking on the corresponding icon:

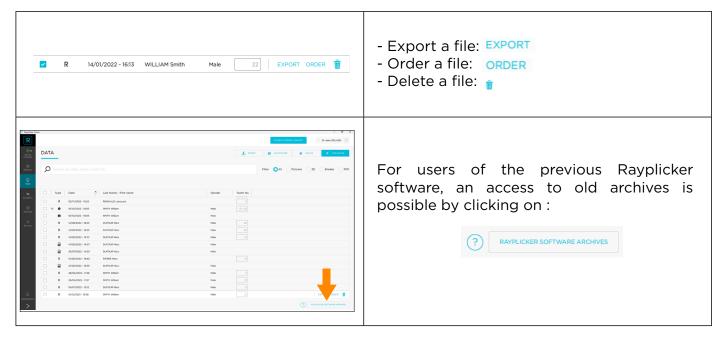

# 4. REGISTRATION & OVERVIEW OF BOREA CONNECT

Borea Connect is a connected and secure portal aimed at facilitating data sharing between the dental practice and the dental laboratory. It makes it possible to produce and then send via Cloud a prosthesis order by attaching several types of files: shade file(s), 3D models, patient photo(s), and by providing a certain amount of information on the product ordered (type of prosthesis, desired level of detail for shade, occlusion, etc.). The prosthetist thus has the possibility of receiving most of the information provided by the Rayplicker Handy device, without having to go through the Rayplicker Vision software. Then, chat via the messaging system to add details, keep informed of the progress of the work...

## 4.1. Account creation

The gateway between the «Order» feature of Rayplicker Vision and Borea Connect is automatic and leads directly to the registered dentist account. It is also possible to connect to it via an Internet browser at the following address: <a href="https://borea-connect.com/user/signin">https://borea-connect.com/user/signin</a>

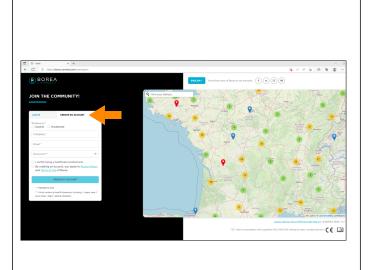

Once on the home page, click on

CREATE AN ACCOUNT

Continue the registration by indicating the type of account to create (dentist or prosthetist), Company name, an email address and an associated password.

Optional fields like address and phone number can be filled in.

Confirm that you are a healthcare professional and agree to the privacy policy and terms of use. Finally, validate the creation of the account by clicking on:

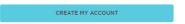

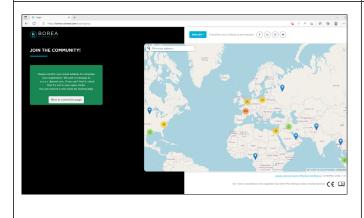

The creation of the account must be confirmed by clicking on the link received by email to the email address previously used for the creation of the account.

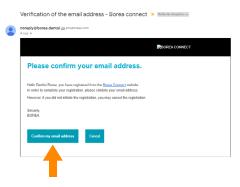

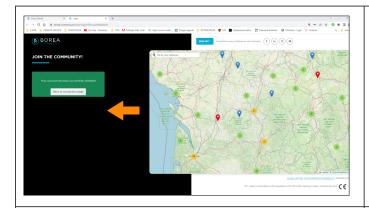

Once the account creation is validated, click on «Back to connection page».

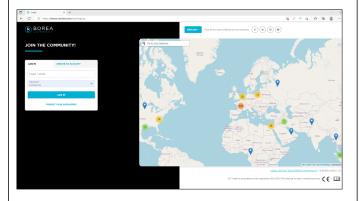

Log in with your email adress and password.

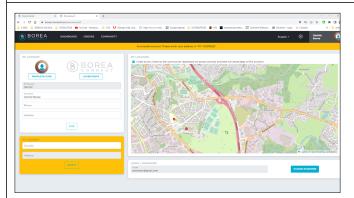

Finalize the account configuration by specifying your location.

To do so, use the fields «Country» and «Address» in yellow on the left side and click on «SEARCH».

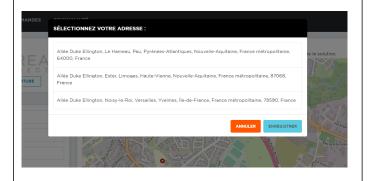

Select the right suggested address on the list and click on save.

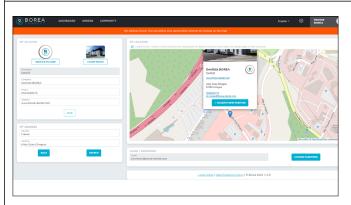

If no address is suggested, and the orange banner appears, it is possible to click directly on the map to geolocate.

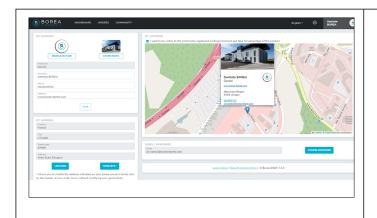

For optimized geolocation sheet, it is possible to add additional information: Photos, website, phone number...

# 4.2. Dashboard

Once registered, the dashboard is displayed with some information :

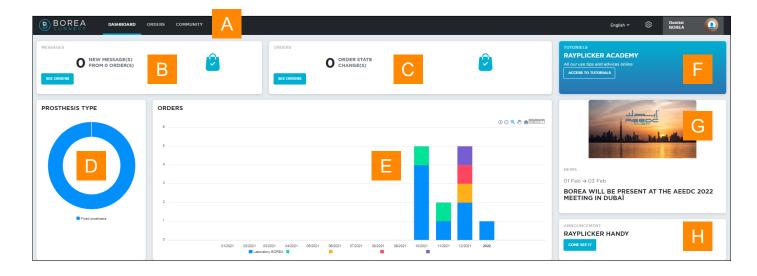

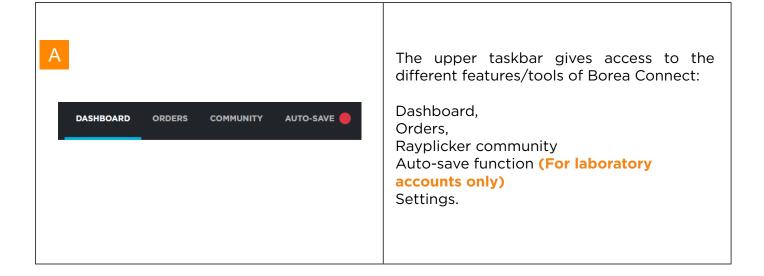

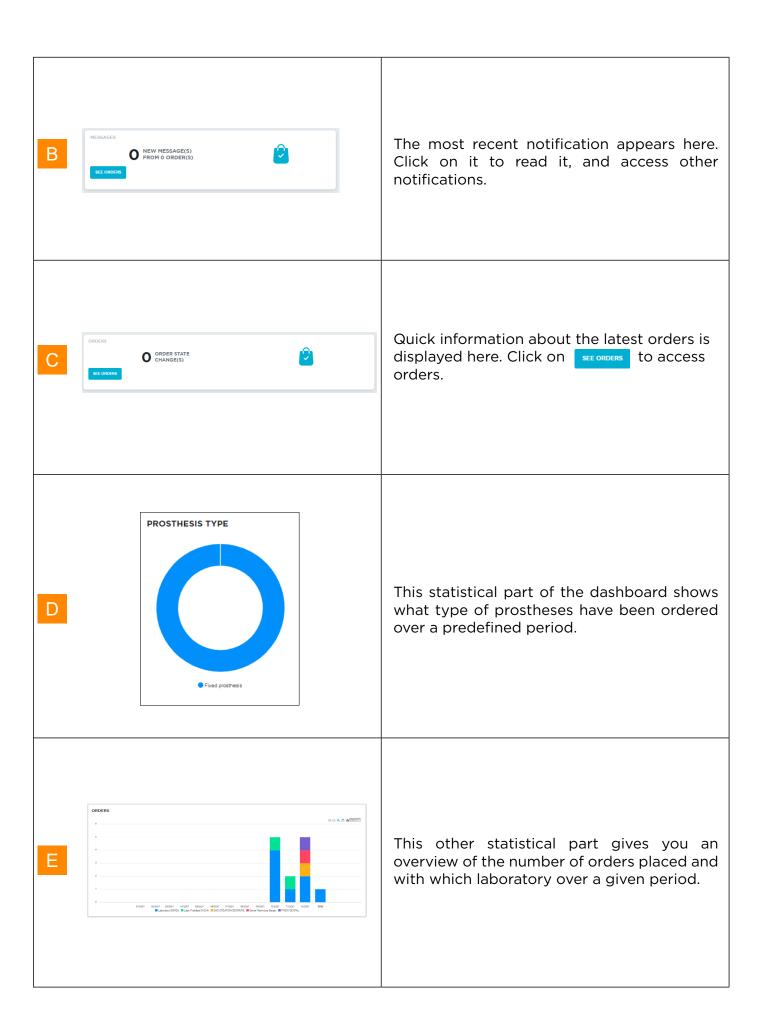

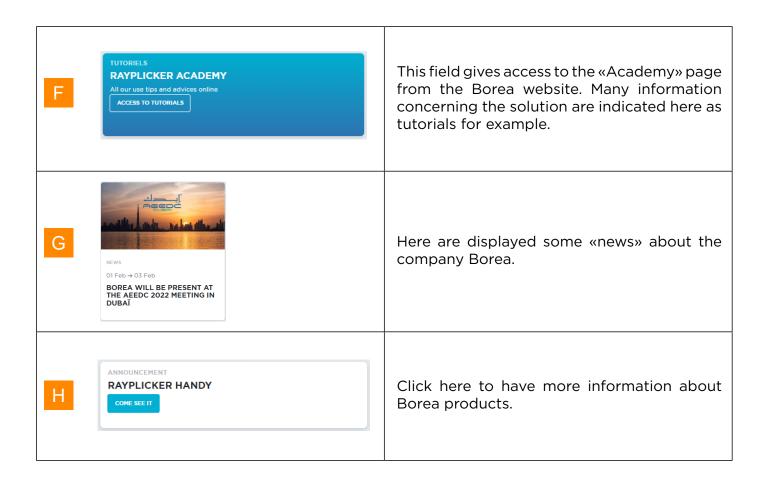

# 4.3. The Rayplicker community

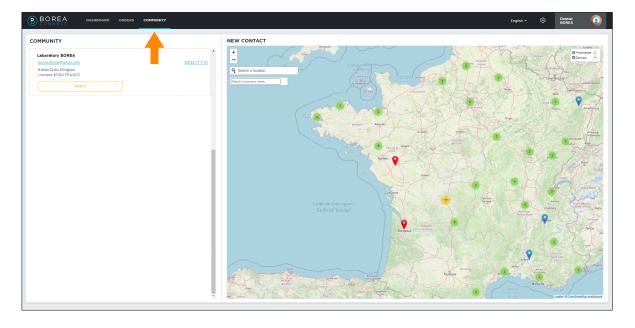

The Rayplicker community is displayed on this page via a map showing the different users of the Borea connect platform. From this page, a dental surgeon has the possibility of sending a contact request with geolocated laboratories on the map. If the request is accepted, orders can be sent to this lab.

## 4.4. Account settings

# 4.4.1 Borea Connect account setup

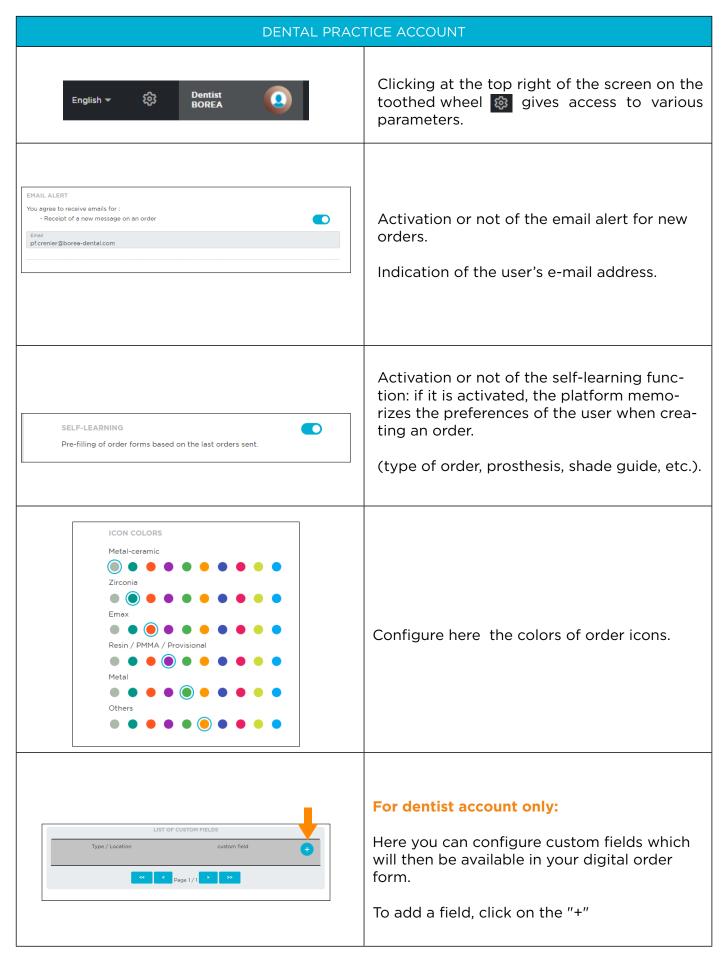

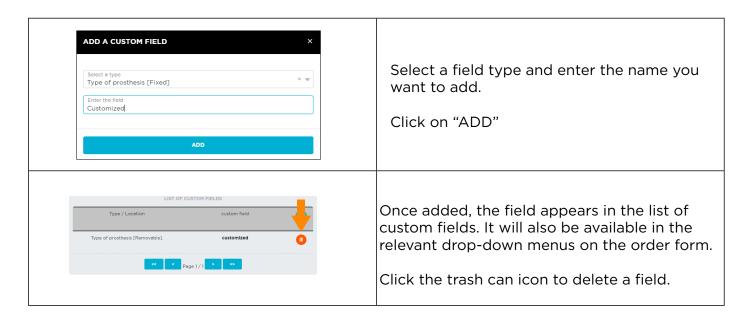

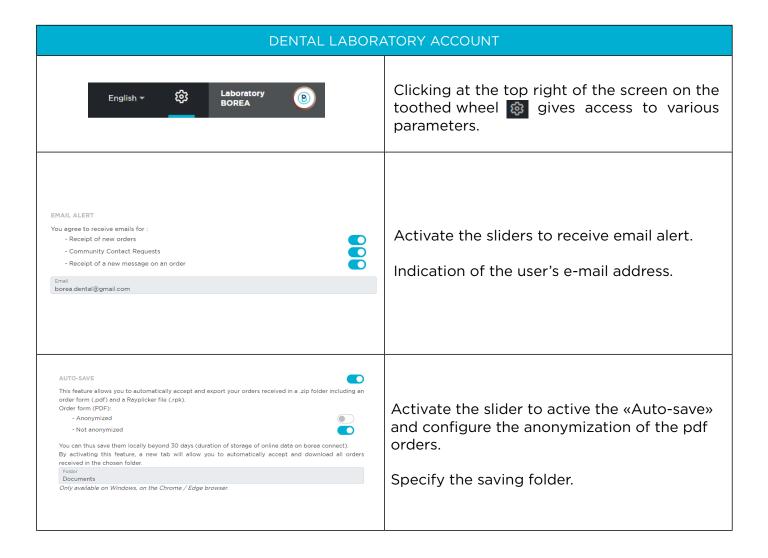

## 4.4.2. User profile settings

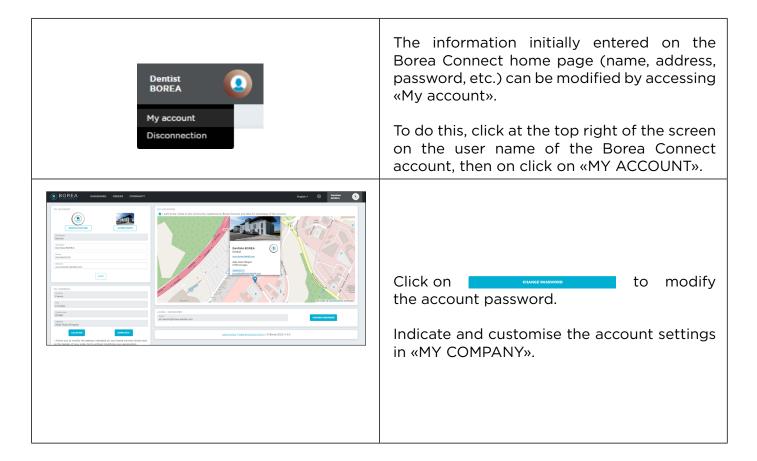

# 5. BOREA CONNECT - SEND AN ORDER

## 5.1. Finalize the order on Borea Connect

All orders, sent, processed, or still in draft form, are listed under the «Orders» tab. The last order transferred from the Vision software appears in draft format at the top of the list. Click on it to open it.

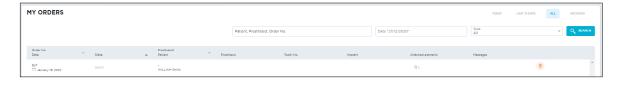

**Tip:** once your Borea Connect account has been created, a simple click on «ORDER» on the Rayplicker Vision software will automatically open the order as a draft!

Once opened, a few things must be filled in before the order can be sent to the laboratory.

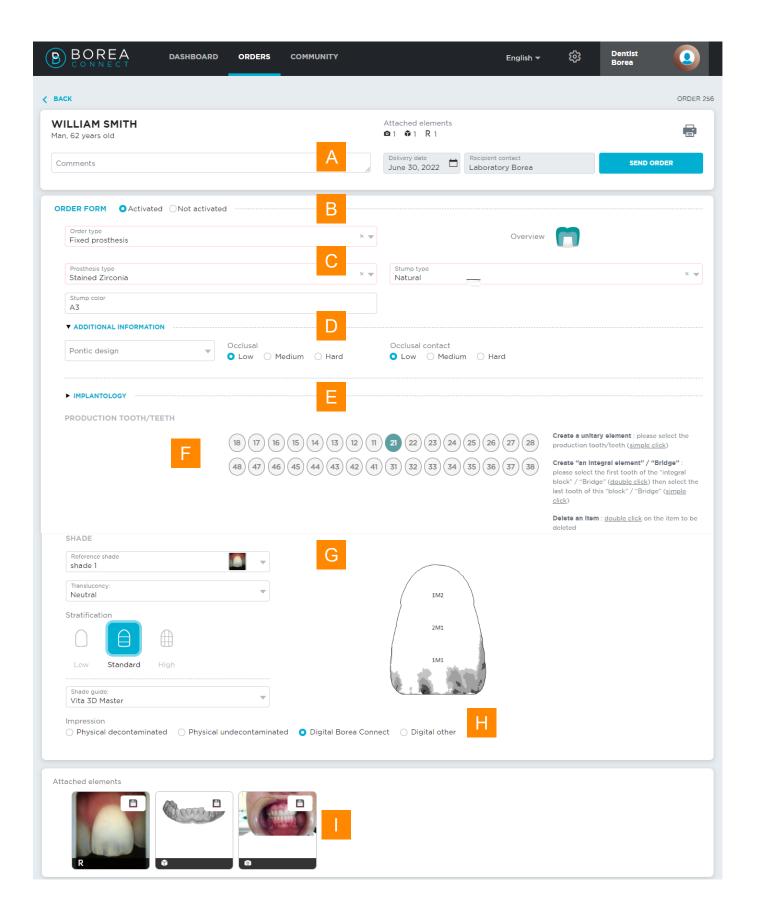

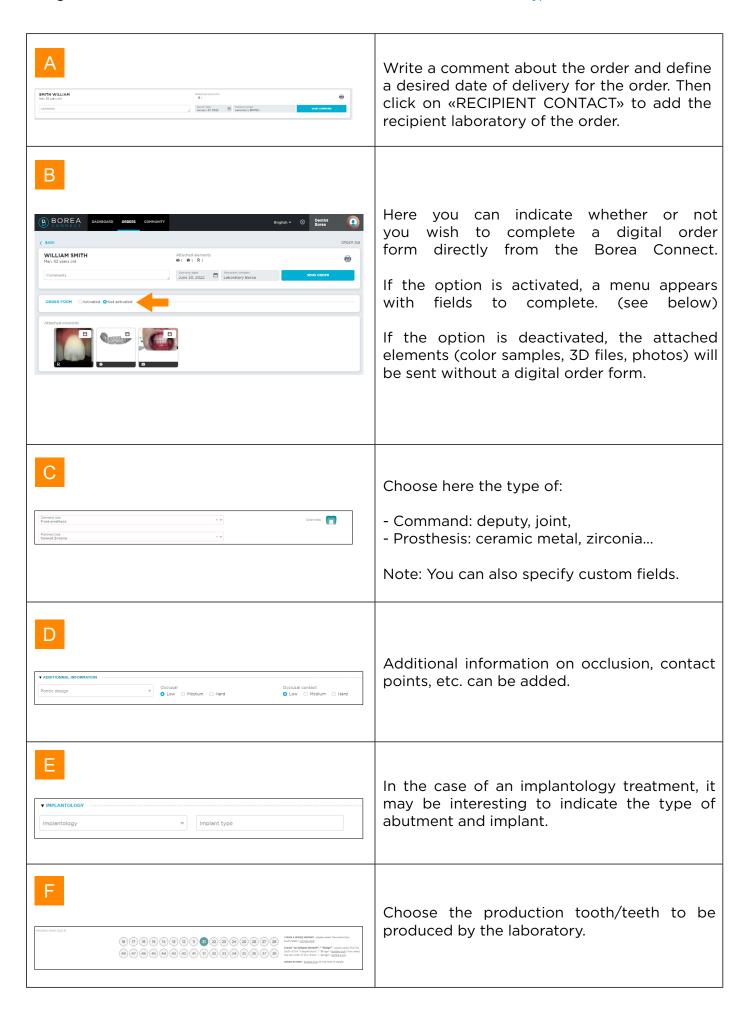

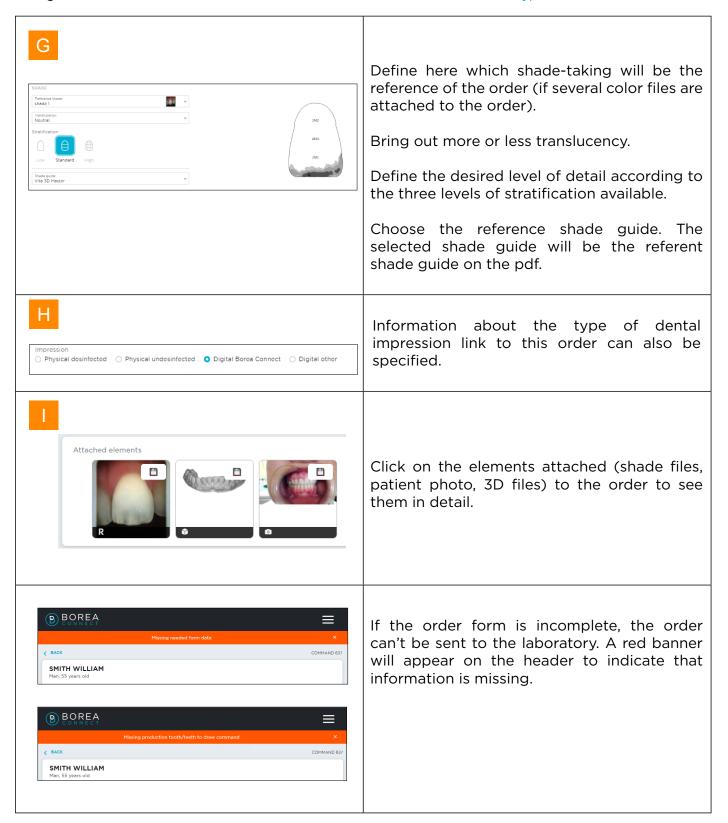

# 5.2. Send the order to the laboratory

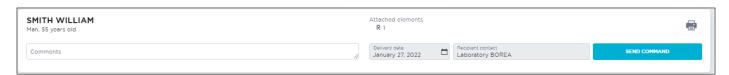

The order is transmitted to the laboratory via the banner at the top of the screen. It is possible to attach a comment that the prosthetist will read, and to define a desired delivery date for the prosthesis.

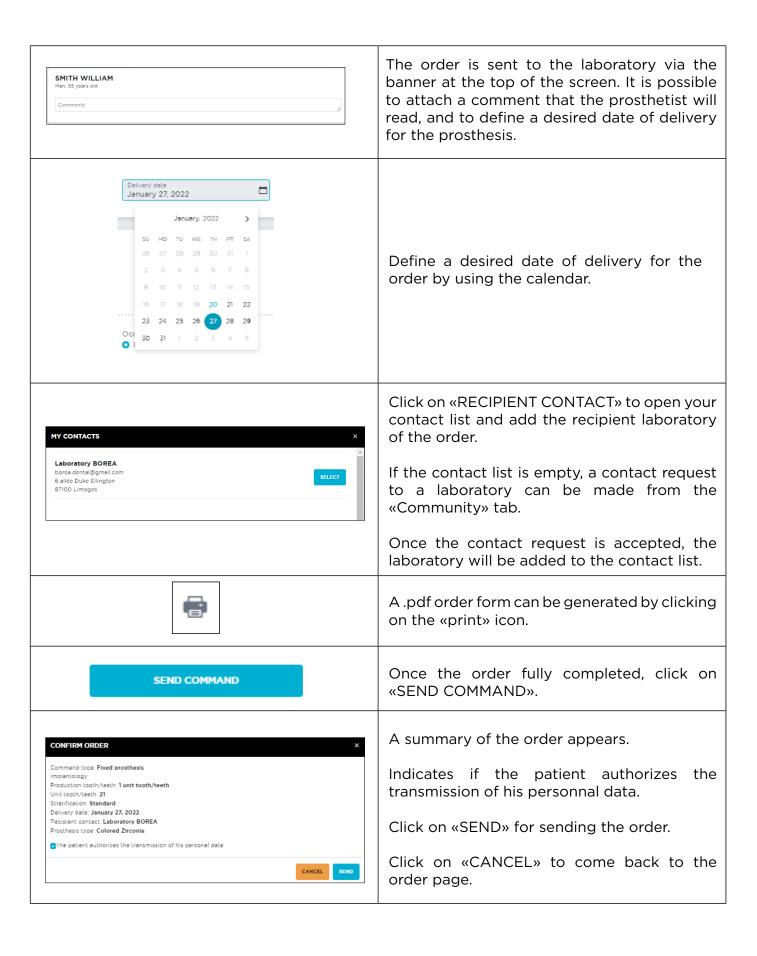

# 6. RECEIVE THE ORDER AT THE LABORATORY

To create a Laboratory account on Borea Connect, see page «4.1. Account creation», page 43

# 6.1. Receive the order via Borea Connect

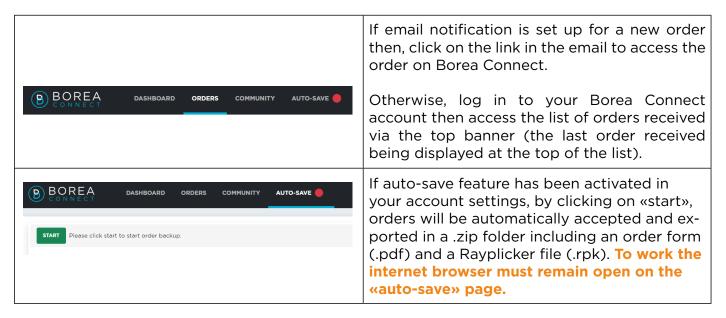

## 6.1.1 Interpret the order

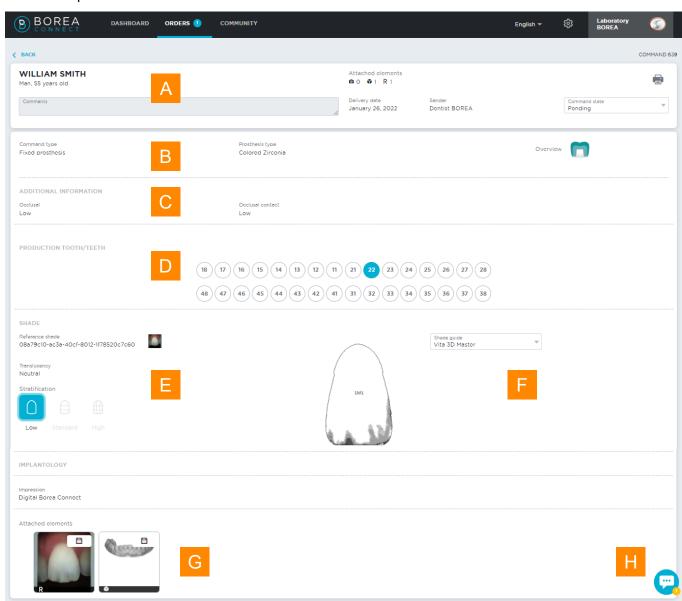

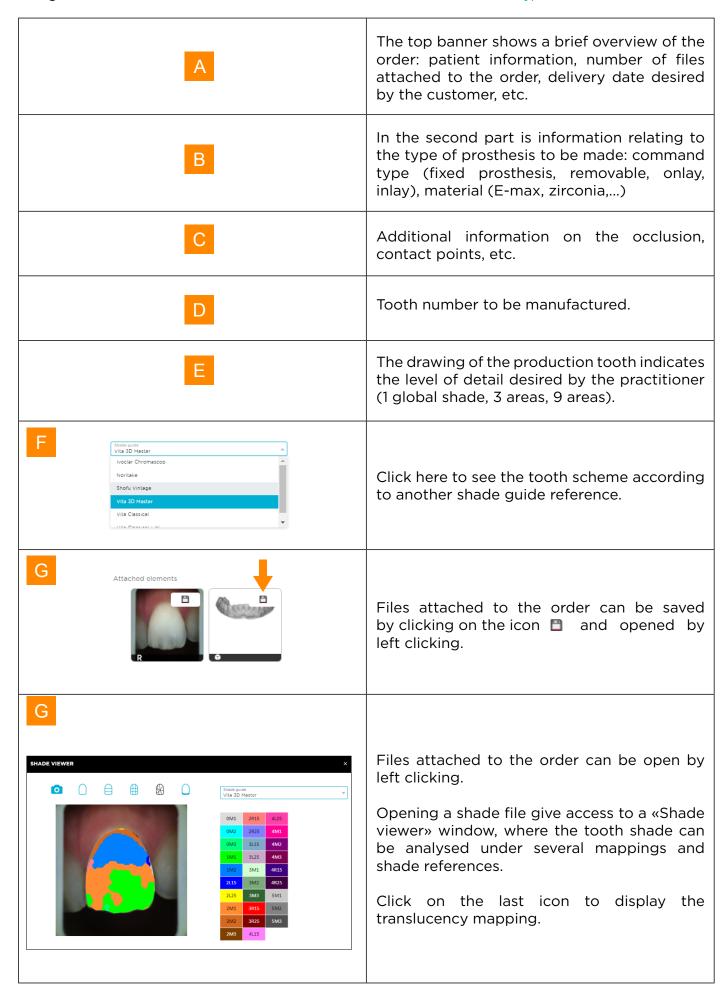

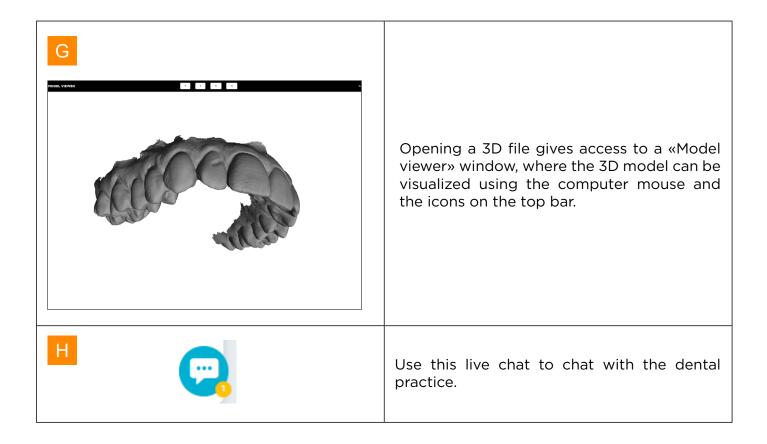

## 6.1.2. Change order status / finalize order

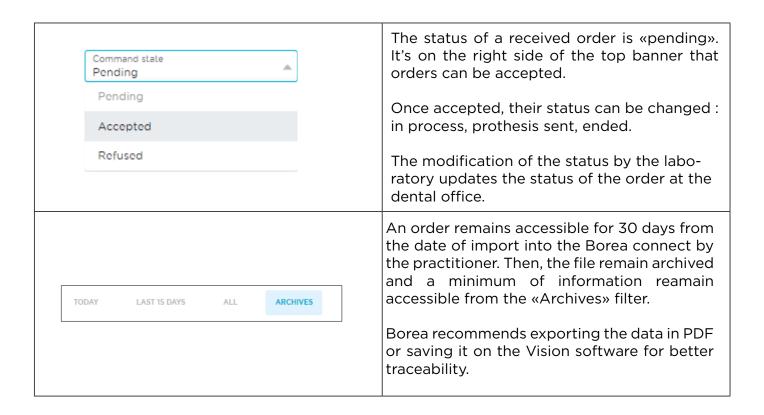

#### 6.1.3. Auto-save and download of orders

#### Auto-save feature

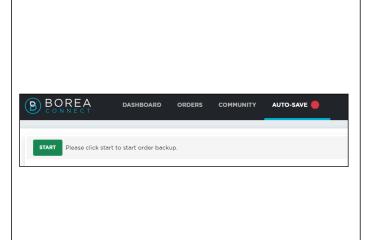

If auto-save feature has been activated in your account settings, by clicking on «start», orders will be automatically accepted and exported in a .zip folder including an order form (.pdf) and a Rayplicker file (.rpk). To work the internet browser must remain open on the «auto-save» page.

For auto-save configuration reports to «<u>4.4.1</u> Borea Connect account setup, page 49»

#### Order download feature

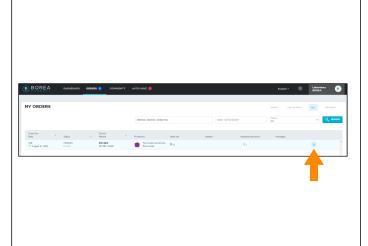

From the Borea Connect order tab, click on the below icon to save the order in a .zip folder containing the different order files.

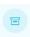

This download solution is available for dentist and laboratory accounts.

# 6.2. Receive the order on the Rayplicker Vision

#### 6.2.1. Order tab

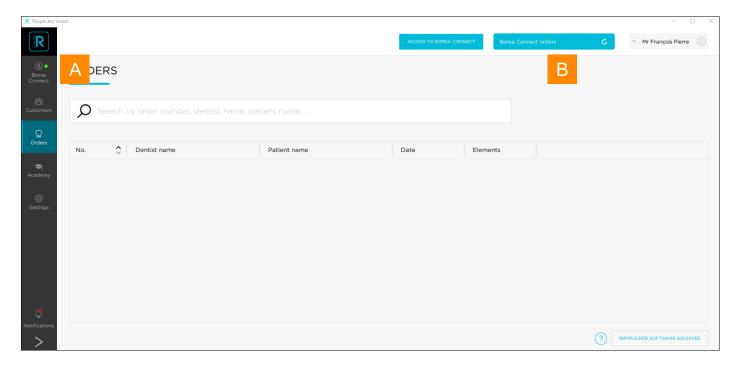

On the laboratory account, go to the «Orders» tab, log in to Borea Connect if it is not done yet. Then, click at the top right on «Borea Connect orders» to display the newly received orders. Then select the order(s) to be imported and and click on «IMPORT».

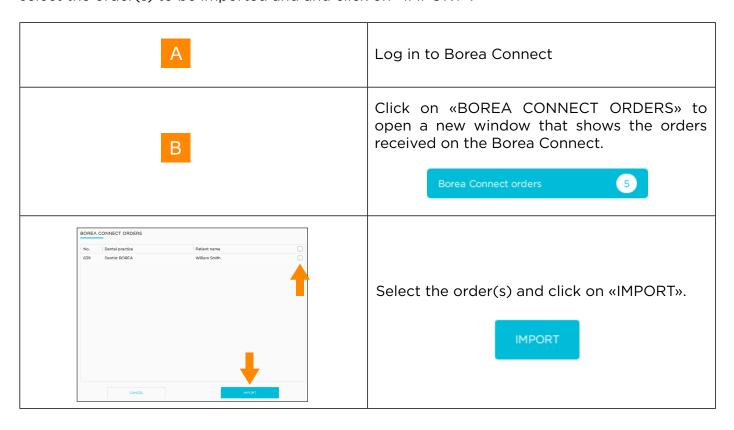

When the downloaded order appears, it is indicated as «NEW».

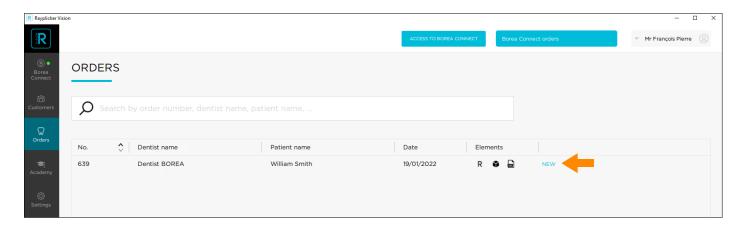

Click on one of them to expand the list of available elements (shade, patient photo, 3D files, .pdf file), then on «OPEN» to view it. For a detailed explanation of the shade viewer: see <u>«3.1.3.</u> Shade viewer», page 35

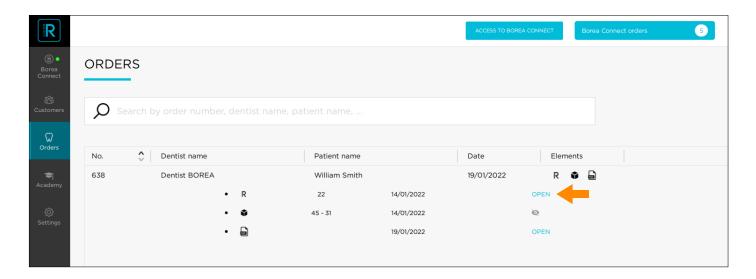

## 6.2.2. Manage customers

As orders received from practictioners are imported from Borea Connect into your Rayplicker Vision software, they are saved and accessible by customer name under the «Customers» tab.

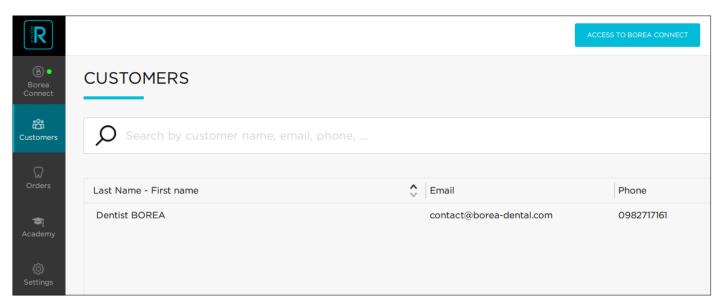

A click on the name of the dental practice allows you to view or sort the items and orders sent by the latter.

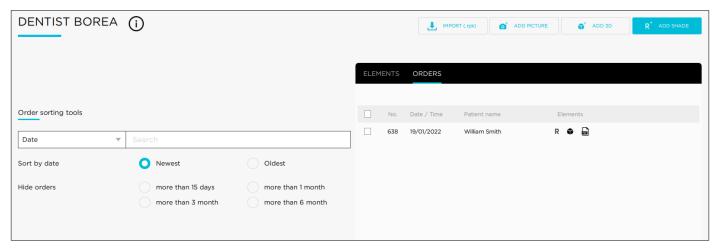

# 7. ANNEX

# 7.1 Port configuration

If the computer is behind a firewall or a network device, such as a router, it may be necessary to modify the configuration to allow the Rayplicker device or the Rayplicker mobile application to communicate with the Rayplicker Vision software on the computer.

This operation is sometimes called "port opening". Rayplicker Vision software needs the following ports to be opened:

#### (Mandatory for using Rayplicker Vision software)

• Port 30570 (TCP) and 30571 (UDP)

#### Rayplicker mobile application «Rayplicker Pics App Solution»:

- Port 7777 (UDP et TCP)
- Port 7778 (UDP et TCP)

#### **Communication Cobra:**

#### Protocols:

TCP (ports: 6050/6051)UDP (ports: 6050/6051)

#### Stream Cobra:

Protocols (Note that the protocols below are used for RTP [Real-Time Protocol] and RTSP [Real-Time Streaming Protocol]):

TCP (port: 1234)UDP (port: 1234)

#### Attention:

Firewall exception must be set for Rayplicker Vision application otherwise Cobra streaming cannot be played

## Upload/download to/from Cobra device:

Protocol: FTP (port: 21)

#### Note:

Communications between the different elements of the Rayplicker solution take place on the local network. All the different elements of the Rayplicker Vision solution need to be connected to the same local network.

If you encounter difficulties to configure your network, call your network administrator or your internet provider to open the ports above, used by the Rayplicker solution.

# 7.2 Multiple users configurations

## 7.2.1. Case with 1 dongle 1 database 2 computers

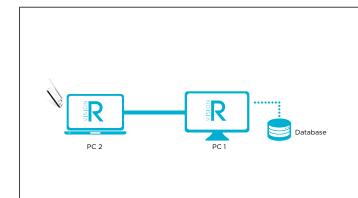

Registration of the dongle on one computer, the dongle will be registered on the database so the other computer will be able to recognize it

The Cobra will only connect to the computer where the dongle is plugged.

## 7.2.2. Case with 2 dongles 1 database 2 computers

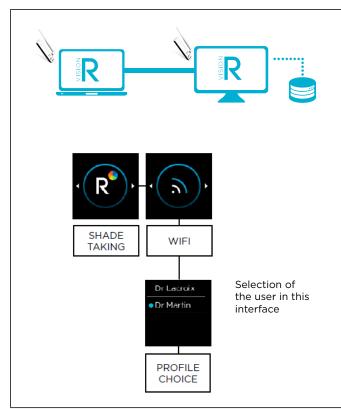

Registration of dongles on one computer. The dongles will be registered on the database so the other computer can recognize them.

If the dongles are plugged in, the Rayplicker Vision software is open and the automatic connection to Cobra is activated on both computers, the computers will connect to it and one of the two will have control over it (no specific rule, first come first served)

It will be necessary to change the user connected on the Cobra (knowing that if they only use one and the same user, there will probably be the same name marked twice)

## 7.2.3. Case with 2 dongles 2 databases 2 computers

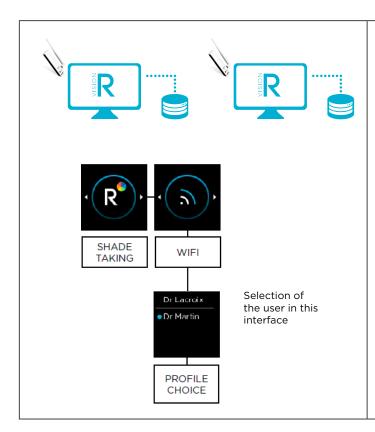

Registration of one dongle per computer (possibility to register both on each computer to be sure that there will be no problem if the dongles are swapped)

If the dongles are plugged in, the Rayplicker-Vision is open and the automatic connection is activated on both computers, the computers will connect to it and one of the two will have control over it (no specific rule, first come first served)

You will have to change the user connected to the Cobra (theoretically they will not have the same name this time unless they create the same users)

## 7.3 Regulatory

# CE

The Rayplicker Vision has the CE mark in accordance with regulation (EU) 2017/745 relating to class I medical devices.

Manufacturer: Borea SAS

Borea designs, develops and markets the Rayplicker Vision and the Borea connect. Borea undertakes to carry out repair actions in accordance with the conditions of sale.

Here is the list of harmonized standards and common specifications applied to the Rayplicker Vision and the Borea Connect platform :

#### ISO 13485

Medical devices - Quality management systems - Requirements for regulatory purposes.

#### ISO 14971

Medical devices — Application of risk management to medical devices

#### NF EN 62304

Medical device software - Software life-cycle processes

#### NF EN 62366-1

Medical devices - Part 1: Application of usability engineering to medical devices

## 7.4 General Data Protection Regulation

The BOREA company provides the User of the software with a means of collecting and transmitting data and is, as such, considered as a service provider and is therefore not responsible for the processing of personal data.

However, BOREA in its capacity as service provider, informs the User that it is required to take all necessary measures with national or international organizations for the protection and security of personal data (CNIL, etc.) in order to preserve the rights of the persons whose personal data may be collected and transmitted to another user.

The User of this software must ensure that the patient consents to the collection of his personal data. In accordance with the computer and freedom laws, the person whose personal information has been collected retains the right to access and modify this information.

It should be noted that this personal data is collected by the User for the sole purpose of benefiting from the information of a person's tooth shade with a view to prosthetic production. For the same purpose, this personal data may also be transmitted by a User to another User of his choice.

BOREA informs the User that the data collected is temporarily stored in a data exchange space (Cloud) for the time necessary for the prosthesis to be produced.

The data exchanged is not sensitive data. These data are encrypted and access to this database is controlled. These data are automatically deleted from the data exchange space at the end of the prosthetic production. Only local copies are kept. Using the cloud, data is encrypted and stored only temporarily.

#### The data includes:

- Information relating to the colorimetry of the patient's tooth.
- The patient's data, they are personal but not medical (name, age, photo).
- Data relating to prosthesis orders (dentist, prosthetist, product ordered, etc.)

## 7.5 Contact

BOREA SAS,

6 Allée Duke Ellington, 87100 Limoges Cedex, FRANCE.

+33 (0)5 44 00 01 70 - contact@borea-dental.com - www.borea-dental.com